SMCDraw\_help\_en005

# Pneumatic Circuit Drawing Software

# **SMC Draw**

**Operation manual** 

# Table of contents

| 1. Software | e Licensing Agreement                                    | 4        |
|-------------|----------------------------------------------------------|----------|
| 2. Precauti | ions (Be sure to read before use)                        | 6        |
| 3. Outline  | of SMC Draw -Pneumatic Circuit Drawing Software          | 7        |
| 4. Explana  | tion of screen                                           | 8        |
| 4.1 Mair    | 1 Menu                                                   | 8        |
| 4.2 Men     | u                                                        | 9        |
| 4.2.1       | File (F)                                                 | 9        |
| 4.2.2       | Edit (E)1                                                | 1        |
| 4.2.3       | View (V)1                                                | 1        |
| 4.2.4       | Insert (I) 1                                             | 2        |
| 4.2.5       | Tool (T) 1                                               | 2        |
| 4.2.6       | Language (L)1                                            | 5        |
| 4.2.7       | Window(W)1                                               | 5        |
| 4.2.8       | Operation manual (H)1                                    | 5        |
| 4.3 Tool-   | -bar 1                                                   | 6        |
| 4.3.1       | Standard tool-bar1                                       | 6        |
| 4.3.2       | Drawing tool-bar1                                        | 6        |
| 4.3.3       | Zoom tool-bar 1                                          | 7        |
| 4.3.4       | Rotate/Mirror tool-bar1                                  | 7        |
| 4.3.5       | Align tool-bar 1                                         | 7        |
| 4.3.6       | Fine adjustment tool-bar 1                               | 7        |
| 4.3.7       | Layout tool-bar1                                         | 8        |
| 4.3.8       | Grouping/Order tool-bar1                                 | 8        |
| 4.3.9       | Piping crossing point tool-bar1                          | 8        |
| 4.3.10      | Save symbol tool-bar1                                    | 8        |
| 4.4 Sym     | bol library1                                             | 9        |
| 4.4.1       | Search by classification1                                | 9        |
| 4.4.2       | Search by Model                                          | 20       |
| 4.4.3       | Search by series                                         | !1       |
| 4.4.4       | Keyword search                                           | 2        |
| 4.4.5       | User library                                             | 23       |
| 4.4.6       | Parts library                                            | 24       |
| 4.5 Tab     | window                                                   | 25       |
| 4.6 Sym     | bol property window2                                     | 26       |
| 4.6.1       | Symbol property(Symbol)2                                 | 26       |
| 4.6.2       | Symbol property(Piping)2                                 | 27       |
| 4.6.3       | Symbol property(Parts list)2                             | 27       |
| 4.6.4       | Drawing property(line, arrow, polyline, arc)2            | 8        |
| 4.6.5       | Drawing property(rectangle, ellipse, triangle, polygon)2 | <u>9</u> |
| 4.6.6       | Symbol property(Text)                                    | 29       |

| 4.7 Prop    | perty                                                        | . 30               |
|-------------|--------------------------------------------------------------|--------------------|
| 4.7.1       | Property(Symbol)                                             | . 31               |
| 4.7.2       | Property(Parts list)                                         | . 32               |
| 5. Operatio | on instruction                                               | . 34               |
| 5.1 Drav    | ving                                                         | . 34               |
| 5.1.1       | Open a drawing                                               | . 34               |
| 5.1.2       | Set a drawing size                                           | . 35               |
| 5.1.3       | Zoom in and out a drawing                                    | . 35               |
| 5.1.4       | Save a drawing                                               | . 36               |
| 5.1.5       | Print a drawing                                              | . 37               |
| 5.2 Circ    | uit diagram                                                  | . 38               |
| 5.2.1       | Place the symbol                                             | . 38               |
| 5.2.2       | Display the description of a symbol and drawing on a drawing | . 40               |
| 5.2.3       | Change the cylinder size                                     | . 41               |
| 5.2.4       | Make a drawing                                               | . 42               |
| 5.2.5       | Insert a text                                                | . 44               |
| 5.2.6       | Insert an image                                              | . 45               |
| 5.2.7       | Connect symbols by piping                                    | . 46               |
| 5.2.8       | Change a piping layout                                       | . 47               |
| 5.2.9       | Make piping straight                                         | . 48               |
| 5.2.10      | Make a branch pipe                                           | . 50               |
| 5.2.11      | Group symbols and drawings                                   | . 51               |
| 5.2.12      | 2 Ungroup symbols and drawings                               | . 51               |
| 5.2.13      | Rotate a symbol and drawing                                  | . 52               |
| 5.2.14      | Mirror a symbol and drawing                                  | . 53               |
| 5.2.15      | Nudge a symbol and drawing                                   | . 54               |
| 5.2.16      | Align a symbol and drawing (1)                               | . 54               |
| 5.2.17      | Align a symbol and drawing (2)                               | . 55               |
| 5.2.18      | Bring a display forward or backward                          | . 55               |
| 5.2.19      | Check a circuit                                              | . 56               |
| 5.3 Crea    | ate a parts list                                             | . 57               |
| 5.3.1       | Insert a parts list                                          | . 57               |
| 5.3.2       | Edit a parts list                                            | . 58               |
| 5.3.3       | Display the symbol property from the parts list              | . 60               |
| 5.4 Crea    | ate a new symbol                                             | . <mark>6</mark> 1 |
| 5.5 Impo    | prt/Export a data                                            | . 63               |
| 5.5.1       | Import a DXF file                                            | . 63               |
| 5.5.2       | Export a drawing                                             | . 64               |
| 5.5.3       | Export a parts list                                          | . 65               |
| 6. Shortcu  | t list                                                       | . 66               |

## **1. Software Licensing Agreement**

This Software License Agreement (hereinafter referred to as "Agreement") is a legal agreement made between SMC Corporation (hereinafter referred to as "SMC") and the person installing this software (hereinafter referred to as the "user" or "you") to grant a license to use this SMC Draw containing this Agreement (hereinafter referred to as "Software").

Please read the following Articles of this Agreement, and select and click the "Agree" button on the bottom of the start-up screen if you agree to the terms of this Agreement. When the button is clicked, the user is considered to have agreed to this Agreement, and the Agreement will become enforced between SMC and user. If the terms of this agreement cannot be agreed to then select and click "Disagree". In this case, the software will not be installed and cannot be used or copied.

#### Article 1 (Grant of license)

1. This Software is to be used in accordance with this Agreement non-exclusively for the limited purpose of preparing pneumatic circuits using SMC products.

2. This software can be installed and saved on a PC for the sole purpose provided in the preceding paragraph.

#### Article 2 (Restrictions)

1. This software is not to be copied except as provided in Article 1-2.

2. This software license is not to be transferred or lent wholly or in part to a third party, regardless of nongratuitousness or gratuitousness payment.

3. Modification, translation, adaptation or reverse engineering of this software is not permitted.

#### Article 3 (Other notices)

1. The pneumatic circuit prepared by this Software or the operation and/or functions of the product graphical symbols registered in this Software may differ from the actual circuit or products.

2. When using any equipment contained in this Software, please read the "Safety Instructions", "Precautions", "Specific Product Precautions" and "Specifications" described in the manual for the equipment.

3. This Software and the equipment contained in it are subject to change without prior notice.

#### Article 4 (No Warranty)

SMC assumes no guarantee regarding the operation, functions and safety of the pneumatic circuit prepared by this Software or the consistency between the pneumatic circuit and file created using this Software.

#### Article 5 (Exemption of liability)

SMC is not responsible for any damage incurred in the use of this Software or files created by this Software.

#### Article 6 (Termination)

1. Any breach this Agreement, or when SMC decides to terminate this Agreement, it will be terminated.

2. When this Agreement is terminated, please destroy this Software and any copies.

Article 7 (Rights of this Software)

The copyright and any other rights of this Software are owned by SMC, and protected by Japanese copyright laws and international treaty provisions.

## Article 8 (Governing law, etc.)

1. This Agreement shall be governed by Japanese laws.

2. Any dispute arising from this Agreement shall be submitted in the first instance to the exclusive jurisdiction of the Tokyo District Court or the Tokyo Summary Court primarily.

3. This Agreement has been executed in the Japanese language as well. The Japanese text shall prevail over any inconsistencies between the Japanese and any translations thereof.

## 2. Precautions (Be sure to read before use)

Due to the update from Ver.1 to Ver.2, the Pneumatic Circuit Drawing Software has undergone some significant changes, including the language of development, specifications functions and database structure.

For this reason, please note that in Ver.2, you will not be able to use circuit diagram files created using Ver.1.

## 3. Outline of SMC Draw -Pneumatic Circuit Drawing Software-

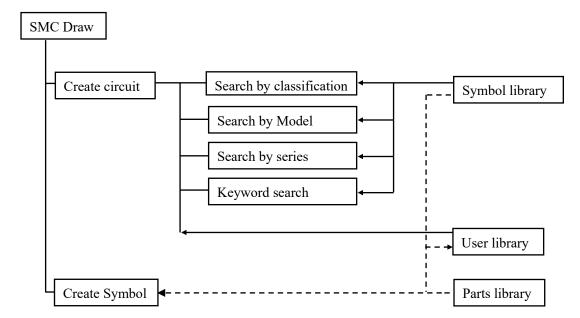

The outline of the structure of a pneumatic circuit drawing software is shown in Fig. 1.

## Fig. 1 The outline of the structure of a pneumatic circuit drawing software

SMC Draw is to make a circuit diagram by connecting the symbols searched from a symbol library and inserted to a drawing with pipes. A circuit library is to register basic circuits, and can be referred to when a circuit diagram is made. A user clipboard is to store the symbols and circuits frequently used to be available easily whenever necessary.

A symbol creating tool is to create a new symbol referring to a part library, symbol library and circuit library. The newly created symbol can be stored to the user library, and referred to by the user library of the program.

## 4. Explanation of screen

Explain about screen structure of the SMC Draw.

## 4.1 Main Menu

It is the basic screen when creating a pneumatic circuit diagram.

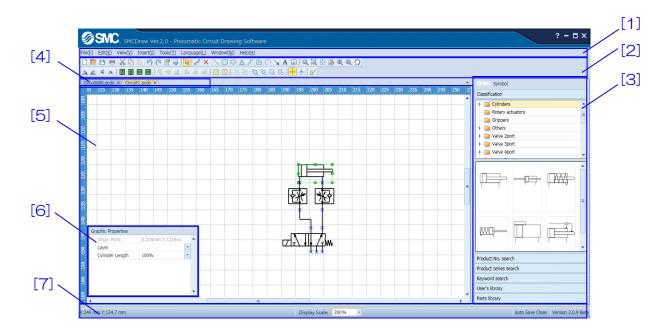

#### [Explanation of items]

| No. | 項目                       | 説明                                                   |
|-----|--------------------------|------------------------------------------------------|
| [1] | Menu                     | Refer to the explanation in each menu below.         |
| [2] | <u>Tool-bar</u>          | Refer to the explanation in each tool-bar below.     |
| [3] | Symbol library           | Symbols to make a circuit diagram are registered.    |
| [4] | Tab window               | Switch the some drawing open at the same time.       |
| [5] | Drawing area             | A drawing is made in this area.                      |
| [6] | Symbol properties window | The information of the symbol selected is displayed. |
| [7] | Status bar               | A coordinate or display scale is displayed.          |

The detail contents of each items are explain below.

## 4.2 Menu

Explain the eight menus to do basic setting.

[File(F)] [Edit(E)] [View(V)] [Insert(I)] [Tools(T)] [Language(L)] [Window(W)] [Operation manual (H)]

## 4.2.1 File (<u>F</u>)

| Functions         | lcon     | Shortcut key | Descriptions                                                                                                    |  |  |
|-------------------|----------|--------------|----------------------------------------------------------------------------------------------------|--|--|
| New               |          | Ctrl+N       | Open a new circuit drawing file.                                                                                                    |  |  |
| Open              |          | Ctrl+O       | Open an existing circuit drawing file.                                                                                                    |  |  |
| Close             |          |              | Close circuit drawing file                                                                                                    |  |  |
| Save              | Ľ        | Ctrl+S       | Save circuit drawing file.                                                                                                    |  |  |
| Save As           | <b>P</b> | F12          | Save circuit drawing file as a new file.                                                                                                    |  |  |
| Page setting      |          |              | Set circuit drawing size and printing<br>orientation.<br>On the display screen, selected the paper<br>size from a list. Page direction is selected<br>from longitudinal or horizontal.<br>Image: Size from a list. Page direction is selected<br>from longitudinal or horizontal.         Image: Size from a list. Page direction is selected<br>from longitudinal or horizontal.         Image: Size from a list. Page direction is selected<br>from longitudinal or horizontal.         Image: Size from a list. Page direction<br>(mage: selected from longitudinal or horizontal<br>direction)         Image: Size from a list. Page direction<br>(mage: selected from longitudinal or horizontal)         Image: Size from a list. Page direction<br>(mage: selected from longitudinal or horizontal) |  |  |
| Print             |          | Ctrl+P       | Print out a drawing. Please refer to the separately explanation below.                                                                                                    |  |  |
| Export drawing    |          |              | Export circuit drawing as a different file type.                                                                                                    |  |  |
| Export parts list |          |              | Export parts list as a different file type.                                                                                                    |  |  |
| History           |          |              | Open a past file.                                                                                                    |  |  |
| Exit              | ×        |              | End program.                                                                                                    |  |  |

## Print (Print preview)

A drawing is printed. The preview of printed drawing is displayed to check the drawing is contained in entire drawing.

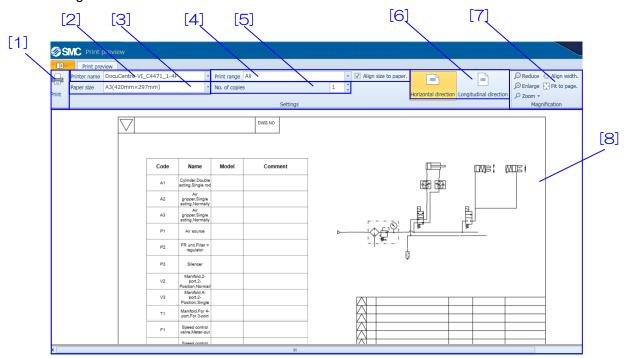

[How to use] Select a printer in [2], and size of print in [3]. Then, set a printed range in [4]. Set the number of print in [5]. Select the print direction in [6]. Zoom in or out the preview screen in [7]. The printed drawing is displayed in [8]. When [1] is clicked, print the selected conditions.

| No. | Item                 | Description                                                  |  |
|-----|----------------------|--------------------------------------------------------------|--|
| [1] | Print button         | Printing is executed.                                        |  |
| [2] | Printer name         | Select a printer from a list of available printers.          |  |
| [3] | Paper size           | Select the paper size to print.                              |  |
| [4] | Print range          | Select a printed range.                                      |  |
|     |                      | When [All] is selected, all symbols and other data in the    |  |
|     |                      | drawing are printed.                                         |  |
|     |                      | When [Range specified by user] is selected, the selected     |  |
|     |                      | symbols and other data are printed.                          |  |
|     |                      | When [Current view] is selected, the displayed symbols and   |  |
|     |                      | other data in the screen are printed.                        |  |
|     |                      | When [Align size to paper] is checked, a paper size set to a |  |
|     |                      | printer is used for print.                                   |  |
| [5] | Number of copie      | Enter the number of print.                                   |  |
| [6] | Print direction      | Select the direction to print.                               |  |
| [7] | Magnification change | Zoom in or out the preview display.                          |  |
| [8] | Preview display      | The printed drawing is displayed.                            |  |

4.2.2 Edit (E)

| Task name   | Icon | Shortcut key                         | Task Description                              |  |
|-------------|------|--------------------------------------|-----------------------------------------------|--|
| Return      | 5    | Ctrl+Z                               | Return to the previous operation.             |  |
| Start over  | P    | Ctrl+Y                               | Retry the previous operation.                 |  |
| Cut         |      |                                      | Cut the selected symbol and copy to the clip- |  |
| Cut         | *    | Ctrl+X                               | board.                                        |  |
| Сору        |      | Ctrl+C                               | Copy the selected symbol to clip-board.       |  |
| Paste       | Ē    | Ctrl+V                               | Paste the symbol to the clip-board.           |  |
| Delete      |      | Del                                  | Delete the selected symbol.                   |  |
| Select All  |      | Ctrl+A                               | Select all symbols.                           |  |
| Duplication |      | Copy the selected symbol.            |                                               |  |
| Grouping    | 1    | Ctrl+Shift+G Group selected symbols. |                                               |  |
| UnGroup     |      | Ctrl+Shift+U                         | Release the grouped symbol.                   |  |
| Rotate      |      |                                      | Rotate the selected symbol.                   |  |
| Mirror      |      |                                      | Invert the selected symbol.                   |  |
| Align       |      |                                      | Align the selected symbol.                    |  |
| Droporty    | P    |                                      | Display properties for the selected symbol.   |  |
| Property    |      |                                      | Please refer to <u>4.7 Property</u> .         |  |

## 4.2.3 View (<u>V</u>)

| Functions     | Icons | Shortcut key | Descriptions                                    |
|---------------|-------|--------------|-------------------------------------------------|
| Zoom to whole | -:-   |              | Display whole circuit drawing page.             |
| drawing       |       |              |                                                 |
| Zoom to Page  | E.    |              | Display circuit drawing within page width.      |
| Width         | (Q)   |              |                                                 |
| Zoom to whole |       |              | Display selected whole symbol.                  |
| symbol.       | D     |              |                                                 |
| Zoom          |       |              | Enlarge/reduce with the specified               |
| Zoom          |       |              | magnification.                                  |
| Tool-bar      |       |              | Show/Hide tool-bar.                             |
| 1001-001      |       |              | It can be set for each type of tool.            |
| Ruler         |       |              | Show/Hide ruler.                                |
| Grid          |       |              | Show/Hide grid.                                 |
|               |       |              | Show/Hide parts list.                           |
| Parts list    |       |              | Please refer to (Make a parts list) about parts |
|               |       |              | list.                                           |

## 4.2.4 Insert (I)

| Functions      | Icons   | Shortcut key | Descriptions                                   |  |
|----------------|---------|--------------|------------------------------------------------|--|
| Line           | S       | Ctrl+4       | Draw a straight line.                          |  |
| Rectangle      |         | Ctrl+5       | Draw a rectangle or square.                    |  |
| Circle/Ellipse | 0       | Ctrl+6       | Draw a circle or ellipse.                      |  |
| Triangle       | $\land$ | Ctrl+7       | Draw a triangle.                               |  |
| Polyline       | z       | Ctrl+8       | Draw a continuous straight line.               |  |
| Polygon        | ľ       | Ctrl+9       | Draw a polygon with continuous straight lines. |  |
| Arc            | C       | Ctrl+0       | Draw an arc.                                   |  |
| Arrow          | ×       |              | Draw an arrow.                                 |  |
| Text           | Α       |              | Insert a text.                                 |  |
| Image          |         |              | Insert figure from the image file.             |  |
|                |         |              | Import a DXF file.                             |  |
| DXF File       |         | Ctrl+D       | DXF files of AC1015 or higher can be imported  |  |
|                |         |              | (Higher than AutoCAD2000 or LT2000).           |  |

## 4.2.5 Tool (<u>T</u>)

| Functions       | Icons | Shortcut key                                                                                                    | Descriptions                                                                                                    |  |
|-----------------|-------|----------------------------------------------------------------------------------------------------|----------------------------------------------------------------------------------------------------|--|
| Check Circuit   | 0     |                                                                                                    | Display the disconnected symbol connection points.                                                                                                    |  |
| Symbol creation |       |                                                                                                    | Create the symbol.                                                                                                    |  |
| tool            |       |                                                                                                    |                                                                                                    |  |
| Grid            |       |                                                                                                    | Adjust the grid setting.<br>Symbol and drawing are moved at a minimum<br>grid interval (0.5mm) regardless of the set grid<br>interval.<br>The displayed grid is not printed. |  |
| Layer settings  |       |                                                                                                    | Configure layer. Please refer to the separately explanation below.                                                                                                    |  |
| Options         |       | Change settings for automatic saving, port No.<br>crossover point display, library display position<br>and operation switching. |                                                                                                    |  |

## Layer settings

The setting of layer is performed.

| [1]  | [2]                   | [3]          | [4]          |
|------|-----------------------|--------------|--------------|
| @SMC | Layer                 |              | ×            |
| No.  | Name                  | Show         | Print        |
| 1    | Symbol                | $\checkmark$ | $\checkmark$ |
| 2    | Piping                | $\checkmark$ | $\checkmark$ |
| 3    | Circuit drawing frame | $\checkmark$ | $\checkmark$ |
| 4    | Letter                | $\checkmark$ | $\checkmark$ |
| 5    | Line                  | $\checkmark$ | $\checkmark$ |
| 6    | Symbol                | $\checkmark$ | $\checkmark$ |
| 7    | Picture               | $\checkmark$ | $\checkmark$ |
| 8    | Part                  | $\checkmark$ | $\checkmark$ |
| 9    | Parts list            | $\checkmark$ | V            |
|      |                       |              |              |
|      |                       | ок           | Cancel!      |

[How to use] Set the description and color of a layer and whether or not the layer is displayed, printed and edited in [2], [3], [4].

| No. | Items                            | Descriptions                                                  |  |
|-----|----------------------------------|---------------------------------------------------------------|--|
| [1] | No.                              | The layer number.                                             |  |
| [2] | Name                             | The layer name is displayed.                                  |  |
|     |                                  | When change the name, Enter to click the cell.                |  |
| [3] | Show Set the show/hide of layer. |                                                               |  |
|     |                                  | Unchecking the box will delete the symbols configured in that |  |
|     |                                  | layer from the drawing.                                       |  |
| [4] | Print                            | Sets whether the layer is printed or not.                     |  |
|     |                                  | Unchecking the box will mean the symbols configured in that   |  |
|     |                                  | layer are not printed.                                        |  |

## Options

The setting of automatic saving, the display of a piping cross point and the shift of displayed tools and display port number are selected.

| [1]   | SMC. Settings                               |                                         | × [5]  |
|-------|---------------------------------------------|-----------------------------------------|--------|
|       | Automatic saving                            | Port No. settings                       |        |
| [2]   | Automatic 3 Minutes                         | Show/hide Port<br>No.                   | in•[6] |
|       | Piping crossing point display               | Symbol library display position -       |        |
|       | + O Level crossing                          | <ul> <li>Left side of screen</li> </ul> |        |
| [3]   | →                                           | Right side of screen                    |        |
|       | Switch between selection tool and piping to | ool                                     |        |
|       | Save piping tool.                           | Shortest piping                         |        |
|       | Return to selection tool after piping.      | <ul> <li>Bypass piping</li> </ul>       |        |
|       | Piping line type Solid line                 | *                                       |        |
| [4] 🔪 | Show symbol property window                 |                                         |        |
|       | Show                                        |                                         |        |
|       | Hide                                        |                                         |        |
|       | L                                           |                                         |        |
|       |                                             |                                         | _      |
|       |                                             | Save Ca                                 | nceli  |

[How to use] Automatic saving is set [1]. Select the display of a piping cross point in [2]. Then, select the setting, which are a select tool and piping tool in [3]. Set the show/hide of the symbol property in [4]. Set the show/hide of the port number of symbol in [5]. Set the display position of symbol library in [6].

| No. | Item                          | Descriptions                                                                                                    |
|-----|-------------------------------|----------------------------------------------------------------------------------------------------|
| [1] | Automatic saving              | Automatic saving is set. When checked, Data is saved                                                                                                    |
|     |                               | automatically to a selected file at the entered time interval.                                                                                                    |
|     |                               | In default setting, it is set to three minutes.                                                                                                    |
| [2] | Piping crossing point display | A piping cross point is displayed in [Level crossing] or                                                                                                    |
|     |                               | [Overhead crossing].                                                                                                    |
|     |                               | In default setting, it is set to [Overhead crossing].                                                                                                    |
| [3] | Switch between selection tool | The way of shifting a select tool and piping tool is set.                                                                                                    |
|     | and piping tool               | When [Save piping tool] is checked, the tool that has been                                                                                                    |
|     |                               | used is held. Select the other tool for shift.                                                                                                    |
|     |                               | [Bypass piping] calculates an arrangement for the piping that<br>takes the positions of nearby symbols into account and<br>bypasses them accordingly.<br>[Shortest piping] calculates an arrangement for the piping<br>where the distance between the starting point and end point is<br>as short as possible. |

|     |                        | Also, Select the line type of piping from a list.                   |
|-----|------------------------|---------------------------------------------------------------------|
|     |                        | In default setting, [Save piping tool], [Shortest piping], [Solid   |
|     |                        | line], is set.                                                      |
| [4] | Show symbol property   | Set the show/hide of the symbol property on the main display.       |
|     | window                 | The default is set in the [Show].                                   |
| [5] | Port no. settings      | Set the show/hide of the symbol port number.                        |
|     |                        | [Individual settings] configures whether port No.'s per symbol      |
|     |                        | are shown/hidden.                                                   |
|     |                        | When [Show all] is selected, Port number of all symbols are         |
|     |                        | displayed.                                                          |
|     |                        | When [Hide all] is selected, Port number of all symbols are not     |
|     |                        | displayed.                                                          |
|     |                        | In default setting, it is set to [Individual settings].             |
| [6] | Symbol library display | Sets the location in which the symbol library is displayed.         |
|     | position               | It can be displayed on either the left or right side of the screen. |
|     |                        | In default setting, it is set to [Right side of the screen].        |

## 4.2.6 Language (<u>L</u>)

| Functions | lcon | Shortcut key | Descriptions                            |
|-----------|------|--------------|-----------------------------------------|
| (Language |      |              | Displays a list of available languages. |
| name)     |      |              | Change to the selected language.        |

## 4.2.7 Window(<u>W</u>)

| Functions     | Icons | Shortcut key | Descriptions                                    |
|---------------|-------|--------------|-------------------------------------------------|
| (Drawing file |       |              | A list of currently open drawings is displayed. |
| name)         |       |              | Switch to the tab of selected drawing.          |

# 4.2.8 Operation manual(<u>H</u>)

| Functions        | lcons | Shortcut key | Descriptions                     |
|------------------|-------|--------------|----------------------------------|
| Operation manual |       | F1           | Display the operation manual.    |
| Version          |       |              | Display the version information. |
| information      |       |              |                                  |

## 4.3 Tool-bar

Explain the simple operation tool-bar.

There are tool-bars of ten type below.

Set the show/hide from [tool-bar] of [View] menu.

[Standard tool-bar][Drawing tool-bar][Zoom tool-bar]

[Rotate/Mirror tool-bar][Align tool-bar][Fine adjustment tool-bar][Layout tool-bar]

[Grouping/Oder tool-bar][Piping crossing point tool-bar][Save symbol tool-bar]

## 4.3.1 Standard tool-bar

| Functions     | Icons    | Descriptions                                                         |
|---------------|----------|----------------------------------------------------------------------|
| New           |          | Open a new circuit drawing file.                                     |
| Open          |          | Open an existing circuit drawing file.                               |
| Save          | Ľ        | Save circuit drawing file.                                           |
|               |          | Print drawing.                                                       |
| Print         | <b>a</b> | Preview circuit drawing before printing to check if it is within the |
|               |          | printing range.                                                      |
| Cut           | *        | Cut the selected symbol and copy to the clip-board.                  |
| Сору          |          | Copy the selected symbol to clip-board.                              |
| Paste         |          | Paste the figures and symbols on a clipboard to a drawing.           |
| Return        | 5        | Return to the previous operation.                                    |
| Start over    | P        | Retry the previous operation.                                        |
| Property      |          | Display properties for the selected symbol.                          |
| Check Circuit | 0        | Display the disconnected symbol connection points.                   |

#### 4.3.2 Drawing tool-bar

| Functions        | lcons           | Descriptions                                    |
|------------------|-----------------|-------------------------------------------------|
| Select tool      | 10              | Select, transfer and change the size of symbol. |
| Piping tool      | 9°              | Connect symbol connection points with piping.   |
| Connection point | ×               | Create points to connect the piping.            |
| tool             |                 |                                                 |
| Line             | 1               | Draw a straight line.                           |
| Rectangle        |                 | Draw a rectangle or square.                     |
| Circle/Ellipse   | 0               | Draw a circle or ellipse.                       |
| Triangle         | $\triangleleft$ | Draw a triangle.                                |
| Polyline         | ¥               | Draw a continuous straight line.                |
| Polygon          | Ľ               | Draw a polygon with continuous straight lines.  |
| Arc              | C               | Draw an arc.                                    |
| Arrow            | ×               | Draw an arrow.                                  |
| Text             | Α               | Insert a text.                                  |
| Image            | •4              | Insert figure from the image file.              |

## 4.3.3 Zoom tool-bar

| Functions             | Icons | Descriptions                                       |
|-----------------------|-------|----------------------------------------------------|
| Zoom to area          | Q     | Specified the area.                                |
| Zoom to whole symbol. | 10    | Display selected whole symbol.                     |
| Zoom to whole drawing | ÷:    | Display whole circuit drawing page.                |
| Zoom to 100%          | 0     | Display at 100% scale.                             |
| Zoom in               | æ     | Enlarge around screen center.                      |
| Zoom out              | Q     | Reduce around screen center.                       |
| Move display          | Su    | Drag circuit drawing to alter the range displayed. |

### 4.3.4 Rotate/Mirror tool-bar

| Functions         | lcons | Descriptions                                            |
|-------------------|-------|---------------------------------------------------------|
| Rotate clockwise  | 5     | Rotate the selected symbol 90 degrees clockwise.        |
| Rotate            | AR.   | Rotate the selected symbol 90 degrees counterclockwise. |
| counterclockwise  |       |                                                         |
| Vertical Mirror   | Ŧ     | Invert the selected symbol vertically.                  |
| Horizontal mirror | ⊿⊾    | Invert the selected symbol horizontally.                |

## 4.3.5 Align tool-bar

| 5                |         |                                                             |  |
|------------------|---------|-------------------------------------------------------------|--|
| Functions        | Icons   | Descriptions                                                |  |
| Align top        |         | Align the tops of multiple selected symbols.                |  |
| Align Horizontal | -off-   | Align the center of multiple selected symbols horizontally. |  |
| Center           |         |                                                             |  |
| Align bottom     |         | Align the bottoms of multiple selected drawings or symbols. |  |
| Align left       |         | Align the left side multiple selected symbols.              |  |
| Align Vertical   | 阜       | Align the center of multiple selected symbols vertically.   |  |
| Center           | <b></b> |                                                             |  |
| Align right      |         | Align the right side of multiple selected symbols.          |  |

## 4.3.6 Fine adjustment tool-bar

| Functions       | lcons | Descriptions                                |
|-----------------|-------|---------------------------------------------|
| Fine tune up    |       | Fine tune the selected symbol upwards.      |
| Fine tune down  | 同     | Fine tune the selected symbol downwards.    |
| Fine tune left  |       | Fine tune the selected symbol to the right. |
| Fine tune right |       | Fine tune the selected symbol to the left.  |

## 4.3.7 Layout tool-bar

| Functions         | lcons       | Descriptions                                                          |
|-------------------|-------------|-----------------------------------------------------------------------|
| Centered          |             | Align the horizontal spacing of 3 or more selected symbols. Align the |
| horizontally with | <u>Beec</u> | horizontal spacing of the symbols using the symbols on the left/right |
| space             |             | as points of reference.                                               |
| Centered          |             | Align the vertical spacing of 3 or more selected symbols. Align the   |
| vertically with   |             | vertical spacing of the symbols using the symbols on the top/bottom   |
| space             |             | as points of reference.                                               |

## 4.3.8 Grouping/Order tool-bar

| Functions      | Icons    | Descriptions                                                        |
|----------------|----------|---------------------------------------------------------------------|
| Group          | j,       | Group the selected figures and symbols.                             |
| Ungroup        | ĥ        | Ungroup the grouped figures and symbols.                            |
| Bring to front | Ъ        | Bring the selected symbol forward in the cascade display.           |
| Send to back   | 23       | Send the selected symbol back in the cascade display.               |
| Bring Forward  | <b>L</b> | Bring the selected symbol forward one place in the cascade display. |
| Send Backward  | -        | Send the selected symbol back one place in the cascade display.     |

## 4.3.9 Piping crossing point tool-bar

| Functions   | Functions Icons Descriptions |                                                            |
|-------------|------------------------------|------------------------------------------------------------|
| Level Cross | +                            | Change the piping crossover point to a level crossing.     |
| Overhead    | +                            | Change the piping crossover point to an overhead crossing. |
| crossing    | -1-                          |                                                            |

## 4.3.10 Save symbol tool-bar

| Functions   | Icons | Descriptions                                                       |
|-------------|-------|--------------------------------------------------------------------|
| Save symbol |       | Registers the selected symbols in the user library as new symbols. |

#### 4.4 Symbol library

A drawing is made in this area.

Explain about of library and research method reference method of the four type for select the symbol. [Search by classification][Search by Model][Search by series][Keyword search][User library][Parts library]

## 4.4.1 Search by classification

The symbols registered in a symbol library are searched by category.

| SMC Symbol library<br>Search by classification                                                                                         |       |
|----------------------------------------------------------------------------------------------------|-------|
| Cylinder     Rotary Actuator     Air gripper     Actuator     Actuator     Actuator     3-port valve     3-port valve     4-port valve | -[1]  |
| Cyl D S-rod 1 Cyl D D-rod 1 Cyl S Push 1                                                                                               | - [2] |
| Search by Model<br>Search by series.<br>Keyword search<br>User library<br>Parts library                                                |       |

[How to use] Select a folder in [1]. The symbols registered in a classification folder are displayed in [2]. If they need to be displayed in a drawing, drag the symbol and drop in the drawing.

[Explanation of items]

| No. | Item                                                                                                    | Explanation                                                                           |
|-----|----------------------------------------------------------------------------------------------------|---------------------------------------------------------------------------------------|
| [1] | Display by classification          Cylinder         Rotary Actuator         Air gripper         Actuator         2-port valve         3-port valve         - 4-port valve | The symbols registered in a symbol library are displayed by classification.           |
| [2] | Display by symbol                                                                                                    | The symbols registered in the selected folder from display by category are displayed. |

#### 4.4.2 Search by Model.

The symbols registered in a symbol library are searched by part no.

| SMC. Symbol library                                    |     |          |
|--------------------------------------------------------|-----|----------|
| Search by classification                               |     | [ [1]    |
| Search by Model                                        |     |          |
| Model: SY                                              | /   |          |
| Search results                                         |     | [2]      |
| CQSY[][]-[]D[]                                         |     |          |
| CDQSY[][]-[]D[]                                        |     |          |
| CDQSY[][-[]D[]-[][]<br>SYJ313[][-[][]][]-MA[]-[]       |     |          |
| SYJ313[][-[][][][-MA[]-[]<br>SYJ313[][-[][][][-MA[]-[] | _   |          |
| SYJ323[]]-[][][]-MA[]-[]                               |     |          |
| SYJ313[][-[][][][-MB[]-[]                              | - 1 |          |
| SYJ313[][-[][][][-MB[]-[]                              |     | <b>1</b> |
| SYJ323[][]-[][][]-MB[]-[]                              | -   | [3]      |
| Cylinder,Double acting,Single<br>rod,Rubber bumper     |     |          |
| ОК                                                     |     |          |
| Search by series.                                      |     |          |
| Keyword search                                         |     |          |
| User library                                           |     |          |
| Parts library                                          |     |          |

[How to use] Enter a Model No. to [1]. A list of Model No. containing the Model No. entered in [1] is displayed in [2]. Then, select the Model No. from the list to show the symbol of the Model No. If the symbol needs to be displayed in a drawing, click the button [OK]. It is displayed at the center of the drawing.

|     | L.                                                                                                    |                                                               |
|-----|----------------------------------------------------------------------------------------------------|---------------------------------------------------------------|
| No. | Item                                                                                                    | Explanation                                                   |
| [1] | Entry of Model.                                                                                                    | Enter the Model No. to be searched.                           |
|     | Model: SY                                                                                                    |                                                               |
| [2] | Display of searched results                                                                                                    | A list of Model No. containing the part no. entered in [1] is |
|     | Search results           CQSY[]]-[]D[]           CDQSY[]]-[DD]           CDQSY[]]-[DD]-[]D]           SY3313[]]-[]D][]-[]D][]-MA[]-[]           SY3313[]]-[]D][]]-MA[]-[]           SY3313[]]-[]D][]]-MA[]-[]           SY3313[]]-[]D][]]-MA[]-[]           SY3313[]]-[]D][]]-MA[]-[]           SY3313[]]-[]D][]]-MA[]-[]           SY3313[]]-[]D][]]-MB[]-[]           SY3313[]]-[]D][]]-MB[]-[]           SY3323[]]-[]D][]]-MB[]-[] | displayed.                                                    |
| [3] | Display of symbols                                                                                                    | The symbol and explanation of the Model No. selected from the |
|     | Cylinder, Double acting, Single<br>rod, Rubber bumper                                                                                                    | list of [2] is displayed.                                     |

#### 4.4.3 Search by series

The symbols registered in a symbol library are searched by series.

| SMC Symbol library                                 |     |
|----------------------------------------------------|-----|
| Search by classification                           |     |
| Search by Model                                    | [1] |
| Search by series.                                  |     |
| Series: CA2                                        |     |
| - Search results                                   | [2] |
|                                                    | [3] |
| Cylinder,Double acting,Single<br>rod,Rubber bumper |     |
| ОК                                                 |     |
| Keyword search                                     |     |
| User library                                       |     |
| Parts library                                      |     |

[How to use] Select a series from [1]. A list of part no. containing the series selected in [1] is displayed in [2]. Then, select the part no. from the list to show the symbol of the part no. in [3]. If the symbol needs to be displayed in a drawing, click the button [OK]. It is displayed at the center of the drawing.

| No. | Item                                                                                                    | Explanation                                                            |
|-----|----------------------------------------------------------------------------------------------------|------------------------------------------------------------------------|
| [1] | Selection of series                                                                                                    | Select a series.                                                       |
|     | Series: CA2                                                                                                    |                                                                        |
| [2] | Display of searched results                                                                                                    | A list of part no. containing the series selected in [1] is displayed. |
|     | Search results           CA2[][]]_[][NZ-[]]-[]           CDA2[]][]_[][NZ-[]]-[]           CA2[][][]_[][Z-[]]-[]           CA2[][][]_[][]Z-[]]-[]           CDA2[][]]_[][]Z-[]]-[]           CDA2[][]]_[][]Z-[]]-[]]           CDA2[][]]_[][]Z-[]]-[]]           CDA2[][]]_[][]Z-[]]-[]] |                                                                        |
| [3] | Display of symbol                                                                                                    | The symbol and explanation of the part no. selected from the list      |
|     | Cylinder,Double acting,Single<br>rod,Rubber bumper                                                                                                    | of [2] is displayed.                                                   |

### 4.4.4 Keyword search

The symbols registered in a symbol library are searched by keyword.

| Name ejector                                                          |            |
|-----------------------------------------------------------------------|------------|
| Search by Model Search by series. Keyword search Name ejector         |            |
| Search by series.<br>Keyword search<br>Name ejector<br>Search results |            |
| Keyword search Name ejector                                           |            |
| Name ejector                                                          |            |
| Search results                                                        | [1         |
|                                                                       |            |
|                                                                       | г <b>о</b> |
| Vacuum ejector,Release to atmosphere                                  | 12         |
| Vacuum ejector,With silencer                                          |            |
| Vacuum ejector,With silencer,With filter                              |            |
| Vacuum ejector, With silencer, With filter, With pres                 |            |
| Vacuum ejector, Multiple levels, With filter                          |            |
| Vacuum ejector, Multiple levels, With filter, With sile               |            |
| Vacuum ejector, Multiple levels, With filter, With pre                |            |
| Vacuum ejector, Multiple levels, With filter, With sile               |            |
|                                                                       | 13         |
| Vacuum ejector,Release to atmosphere                                  |            |
| ОК                                                                    |            |
| User library                                                          |            |
| Parts library                                                         |            |

[How to use] Enter a keyword to [1]. The explanation of the symbol containing the keyword entered in [1] is displayed. Then, select the explanation from a list in [2] to show the symbol in [3]. If the symbol needs to be displayed in a drawing, click the button [OK]. It is displayed at the center of the drawing.

| No. | Item                                                                                                    | Explanation                                                                              |
|-----|----------------------------------------------------------------------------------------------------|------------------------------------------------------------------------------------------|
| [1] | Entry of keyword                                                                                                    | Enter the keyword of the symbol to be searched.                                          |
| [2] | Display of searched results Search results Vacuum ejector,Release to atmosphere Vacuum ejector,With silencer Vacuum ejector,With silencer,With filter Vacuum ejector,With silencer,With filter,With pres Vacuum ejector,Multiple levels,With filter,With sile Vacuum ejector,Multiple levels,With filter,With sile Vacuum ejector,Multiple levels,With filter,With sile | A list of explanations of symbols containing the keyword<br>entered in [1] is displayed. |
| [3] | Display of symbol                                                                                                    | The symbol and explanation of the symbol selected from the list of [2] is displayed.     |

#### 4.4.5 User library

The symbols created by a symbol creating tool are shown.

Please refer to "create a new symbol" about the registration of symbol creating tool.

| SMC Symbol library                         |     |
|--------------------------------------------|-----|
|                                            |     |
| Search by classification                   |     |
| Search by Model                            |     |
| Search by series.                          |     |
| Keyword search                             |     |
| User library                               |     |
| VerLib New2 New3 Second layer Bottom layer | [1] |
|                                            |     |
|                                            | [2] |
|                                            |     |
| <b>,</b>                                   |     |

[How to use] Select a folder in [1]. The symbols registered in the folder are displayed in [2]. If they need to be displayed in a drawing, drag the symbols displayed in [2] and drop on the drawing.

| No. | Item               | Explanation                                                                                                    |  |  |  |
|-----|--------------------|----------------------------------------------------------------------------------------------------|--|--|--|
| [1] | Display of folder  | The folder created by a symbol creating tool is displayed.<br>Right clicking on the folder will display the Menu.<br>Clicking [New] will create a new folder under the selected<br>folder. You can create a maximum of 3 folders.<br>[Change name] will change the name of the selected folder.<br>Can't change the name of User library folder.<br>[Delete] will delete the selected folder and all other folders<br>under it. User library folder cannot be deleted. |  |  |  |
| [2] | Display of circuit | The symbols registered in the selected folder are displayed.<br>It is necessary to create a folder and symbol by the symbol<br>creating tool preliminarily.                                                                                                    |  |  |  |

## 4.4.6 Parts library

The parts of the symbols registered in a part library are searched by category. The Symbol Creation tool is mainly used to create new component symbols.

| SMC Symbol library                     |              |
|----------------------------------------|--------------|
| Search by classification               |              |
| Search by Model                        |              |
| Search by series.                      |              |
| Keyword search                         |              |
| User library                           |              |
| Parts library                          |              |
| 🔶 Valve function element               | ]            |
| 2-Position                             |              |
| - a 3-Position                         | Г <b>л</b> т |
| Other parts                            | [1]          |
| > i Valve control element              |              |
| - 🛅 Cylinder element                   |              |
|                                        |              |
|                                        |              |
|                                        | _ [2]        |
|                                        |              |
| 2-port valve 2-port valve 2-port (N.C. |              |
| (N.C.) (N.O.) both                     |              |
|                                        |              |
|                                        |              |
|                                        |              |
|                                        |              |

[How to use] Select a folder in [1]. The parts registered in a category folder are displayed in [2]. Drag them displayed in [2] and drop on the drawing area.

| No. | Item                                                                                                    | Explanation                                                                         |
|-----|----------------------------------------------------------------------------------------------------|-------------------------------------------------------------------------------------|
| [1] | Display by category Parts library Ventilfunktionen 2 positions 3 positions 4 positions Other parts Valve control elements | The parts registered in a part library are displayed by category.                   |
| [2] | Display of parts                                                                                                    | The parts registered in the selected folder from display by category are displayed. |

#### 4.5 Tab window

The tab function can open several drawings at the same time. Please see the explanation below. Click on a tab to switch between drawings.

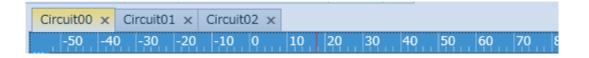

| [Explanation of items] |                                                                         |  |  |  |  |
|------------------------|-------------------------------------------------------------------------|--|--|--|--|
| Item                   | Explanation                                                             |  |  |  |  |
| Rename                 | Double click on a tab to change its name.                               |  |  |  |  |
|                        | Enter the new name in the new name field.                               |  |  |  |  |
|                        | SWC Rename ×                                                            |  |  |  |  |
|                        | Old Name Circuit2                                                       |  |  |  |  |
|                        | New Name Circuit2                                                       |  |  |  |  |
|                        |                                                                         |  |  |  |  |
|                        | OK Cancel                                                               |  |  |  |  |
| Move                   | When several drawings are open at once, drag a tab to switch its        |  |  |  |  |
|                        | position.                                                               |  |  |  |  |
|                        |                                                                         |  |  |  |  |
|                        | Circuit00 × Circuit01 × Circuit02 ×                                     |  |  |  |  |
|                        | Circuit01 × Circuit0 $_{r}$ × Circuit02 ×                               |  |  |  |  |
| Сору                   | Select the tab. Select a tab and drag it while pressing the Ctrl key to |  |  |  |  |
|                        | create a tab with a copy of the drawing.                                |  |  |  |  |
|                        |                                                                         |  |  |  |  |
|                        | Circuit01 × Circuit00 ×                                                 |  |  |  |  |
|                        | Circuit01 × Circuit00 × Circuit00 Copy - ×                              |  |  |  |  |
|                        | 4                                                                       |  |  |  |  |

## 4.6 Symbol property window

Explain about symbol property window.

Information of the symbol or set of display is possible. The display content is different by selected thing. The setting is performed by clicking [Layer] of a [Tool] menu.

## 4.6.1 Symbol property(Symbol)

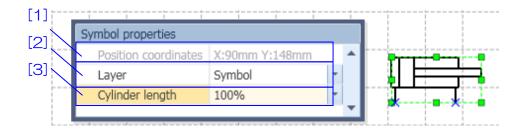

[How to use] The position coordinates of the symbol is displayed in [1]. The layer of symbol is set in [2]. Change the cylinder length in [3]. (Symbols other than cylinders are not shown.)

| No. | Item                          | Explanation                                                   |  |  |
|-----|-------------------------------|---------------------------------------------------------------|--|--|
| [1] | Position coordinates          | A value of the coordinate where the parts is disposed is      |  |  |
|     |                               | displayed.                                                    |  |  |
| [2] | Layer                         | Set the layer of symbol.                                      |  |  |
| [3] | Cylinder length               | Select length adjustment from the list to change the cylinder |  |  |
|     | (Symbols other than cylinders | length.                                                       |  |  |
|     | are not shown.)               | Select length adjustment from the list to change the cylinder |  |  |

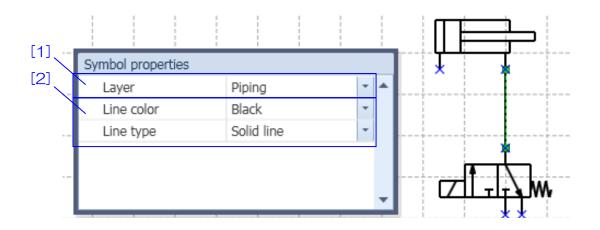

[How to use] The layer of pipe is set in [1]. Change the line type and color of the pipe in [2].

[Explanation of items]

| No. | Item               | Explanation                                 |
|-----|--------------------|---------------------------------------------|
| [1] | Piping information | Select the line type and color of the pipe. |
| [2] | Layer              | The layer of pipe is set.                   |

## 4.6.3 Symbol property(Parts list)

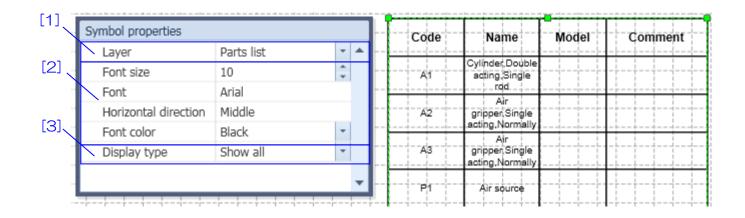

[How to use] The layer of parts list is set in [1]. The character of parts list is set in [2]. The display method of parts list is change in [3].

[Explanation of items]

| No. | Item                | Explanation                                                         |  |
|-----|---------------------|---------------------------------------------------------------------|--|
| [1] | Layer               | The layer of parts list is set.                                     |  |
| [2] | List information    | Set the size and font, text position, color of parts list.          |  |
|     |                     | In [Font size], set the font size of text.                          |  |
|     |                     | In [Font], Select the font of text.                                 |  |
|     |                     | In [horizontal direction], set the horizontal position of the text. |  |
|     |                     | Select from align right, align middle, align left.                  |  |
|     |                     | In [Font color], select the text color.                             |  |
| [3] | List display method | Set the list display method.                                        |  |
|     |                     | When [Accumulated display] is selected, the rows having the         |  |
|     |                     | same displayed items are collected and total quantity is            |  |
|     |                     | displayed. It can be used to prepare a list for parts               |  |
|     |                     | procurement.                                                        |  |
|     |                     | When [Display all] is selected, all symbols and pictures set to     |  |
|     |                     | [Display in a parts list] are displayed.                            |  |

## 4.6.4 Drawing property(line, arrow, polyline, arc)

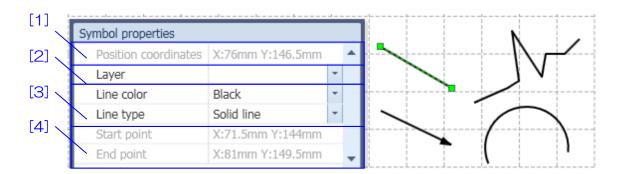

[How to use] The position coordinates of symbol is displayed in [1]. The layer no. of symbol is set in [2]. Change the line type and color of the symbol in [3]. The position coordinates of start and end points of the symbol are displayed in [4]. (Line, allow only)

| No. | Item                | Explanation                                                  |
|-----|---------------------|--------------------------------------------------------------|
| [1] | Position coordinate | A value of the coordinate where the symbol is disposed is    |
|     |                     | displayed.                                                   |
| [2] | Layer               | The layer no. of symbol is set.                              |
| [3] | Symbol information  | Select line type and color of the symbol.                    |
| [4] | Point coordinate    | The coordinate of the start and end points of the symbol are |
|     |                     | displayed.                                                   |
|     |                     | (It's not displayed with polyline and arc)                   |

## 4.6.5 Drawing property(rectangle, ellipse, triangle, polygon)

| ז ע | Gr           | aphic Properties |               | ,   |
|-----|--------------|------------------|---------------|-----|
|     | $\mathbf{N}$ | Origin Point     | X:288mm Y:34m | m 🔺 |
| Ī   |              | Layer            |               | Ŧ   |
| T   |              | Line Color       | Black         | Ŧ   |
| - 1 |              | Line Style       | Solid         | -   |
| -   |              | Is Fill          | 1             |     |
| _   |              | Fill Color       | LightBlue     | -   |

[How to use] The position coordinates of symbol is displayed in [1]. The layer no. of symbol is set in [2]. Select the color and type of a line in [3].

[Explanation of items]

| No. | Item                | Explanation                                              |
|-----|---------------------|----------------------------------------------------------|
| [1] | Position coordinate | A value of the coordinate where the parts is disposed    |
|     |                     | is displayed.                                            |
| [2] | Layer               | The layer no. of symbol is set.                          |
| [3] | Drawing information | The color and type of a line and the color for paint are |
|     |                     | selected.                                                |
|     |                     | Check "Fill" to fill the inside of the symbol with the   |
|     |                     | selected "Fill color".                                   |

#### 4.6.6 Symbol property(Text)

| ]     | mbol properties      |                  |     |          |
|-------|----------------------|------------------|-----|----------|
| 1 🗸 🔼 | Position coordinates | X:90mm Y:149.5mm |     | <b> </b> |
| . 📐   | Layer                | Letter           | -   |          |
|       | Font size            | 8                | 4 4 |          |
|       | Font                 | Tahoma           |     |          |
|       | Horizontal direction | Middle           |     |          |
|       | Vertical direction   | Middle           |     |          |
|       | Font color           | Black            | -   | Draw     |
| ~     | Font Style           |                  |     |          |
|       | Bold                 |                  |     |          |
|       | Italics              |                  |     |          |
|       | Underline            |                  |     |          |
|       | Line-through         |                  |     |          |
|       |                      |                  | •   |          |

[How to use] The position coordinates of text is displayed in [1]. The layer of text is set in [2]. Select the size and font, position, color, style of text in [3].

| No. | Item                 | Explanation                                                           |  |  |  |  |  |
|-----|----------------------|-----------------------------------------------------------------------|--|--|--|--|--|
| [1] | Position coordinates | A value of the coordinate where the text is disposed is               |  |  |  |  |  |
|     |                      | displayed.                                                            |  |  |  |  |  |
| [2] | Layer                | Set the layer of text.                                                |  |  |  |  |  |
| [3] | Text information     | Select the size and font, position, color, style of text.             |  |  |  |  |  |
|     |                      | In [Size], the font size of a text is set.                            |  |  |  |  |  |
|     |                      | In [Font], the color of a text is selected.                           |  |  |  |  |  |
|     |                      | In [Horizontal], the position of a text in horizontal direction is    |  |  |  |  |  |
|     |                      | selected.                                                             |  |  |  |  |  |
|     |                      | In [Vertical], the position of a text in vertical direction is        |  |  |  |  |  |
|     |                      | selected.                                                             |  |  |  |  |  |
|     |                      | In [Color], the color of a text is selected.                          |  |  |  |  |  |
|     |                      | In [Font style], the font style, such as Italic and bold is selected. |  |  |  |  |  |

#### 4.7 Property

The Properties option, which can be used to check detailed symbol settings, is explained below. Properties are different to the symbol property window. Right clicking on a symbol displays the Menu; select "Properties" from here. The content of the symbol and parts list is also different.

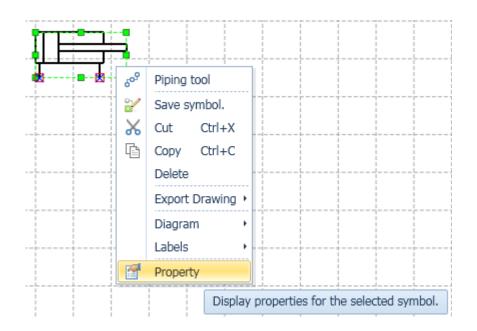

| Symbol                                                                                | Cyl D S-rod 1                                 |
|---------------------------------------------------------------------------------------|-----------------------------------------------|
|                                                                                       |                                               |
| Name                                                                                  | Cylinder,Double acting,Single rod             |
| Series                                                                                | CA2[]H                                        |
| Model                                                                                 | CA2[][]H[][]-[][]-[]                          |
| <ul> <li>✓ Show name in</li> <li>✓ Show Model in</li> <li>✓ Display symbol</li> </ul> | parts list.                                   |
| Show Model ir                                                                         | parts list.                                   |
| Show Model ir                                                                         | parts list.<br>in parts list.                 |
| Show Model ir<br>Display symbo<br>Item name                                           | parts list.<br>in parts list.<br>Content      |
| Show Model ir<br>Cisplay symbol<br>Item name<br>Code                                  | parts list.<br>in parts list.<br>Content<br>A |

[How to use] From [1], Select a Part No. applicable to the symbol. [2] shows information on the symbol. Use [3] to show/hide the parts list or configure its content.

| No. | Item                          | Explanation                                                                                                    |  |  |  |
|-----|-------------------------------|----------------------------------------------------------------------------------------------------|--|--|--|
| [1] | Part no. change button        | Part no. change screen is displayed. Select the series and pa<br>no. with the symbol. Then, selected series and part no.                                                                                                    |  |  |  |
|     |                               | displayed in the items of [2], [3]                                                                                                    |  |  |  |
|     |                               | Series<br>CA2[]H<br>Model<br>CA2[][H[][-[]]-]<br>OK Cancel                                                                                                    |  |  |  |
| [2] | Property                      | <ul> <li>The image and symbol, name of the symbol are displayed.</li> <li>In [Symbol], the short name of symbol is displayed.</li> <li>In [Name], the name of symbol is displayed.</li> <li>In [Series], the series selected in [1] is displayed.</li> <li>In [Part number], the part number selected in [1] is displayed.</li> <li>It can be direct input without the use of a [1].</li> </ul> |  |  |  |
| [3] | Setting of parts list content | The display contents in a parts list is performed is selected.<br>Checking [Show name on parts list.] shows the symbol name                                                                                                    |  |  |  |

| on the parts list.                                           |
|--------------------------------------------------------------|
| Checking [Show product No. on parts list] shows the symbol's |
| product No. on the parts list.                               |
| Checking [Show on the parts list] shows the symbol on the    |
| parts list.                                                  |
| You can add or edit the name of items on the parts list in   |
| Properties.                                                  |
| The code and name of [Item name] are set as default, and     |
| cannot be edited.                                            |
| Product No.'s, comments and any added items can be edited.   |

## 4.7.2 Property(Parts list)

| [1] | SMC Parts list p          | ropertie | Sort<br>Keyword<br>() No change                               | ×<br>[2] |
|-----|---------------------------|----------|---------------------------------------------------------------|----------|
|     | Add1 Add2 Add2 Add Delete | •        | <ul> <li>Ascending order</li> <li>Descending order</li> </ul> |          |
|     |                           |          | OK Cancel                                                     | ■        |

[How to use] Setting the edit and display the items of the parts list in [1]. Setting the sort conditions in [2].

| No. | Item            | Explanation                                                                            |
|-----|-----------------|----------------------------------------------------------------------------------------|
| [1] | Setting of item | Set the edit and show of the parts list item.                                          |
|     |                 | The content of the item can be entered from the property of                            |
|     |                 | symbol or drawing.                                                                     |
|     |                 | When the left side of the description of an item is checked, the                       |
|     |                 | item is displayed in a parts list.                                                     |
|     |                 | An item is added in [Add]                                                              |
|     |                 | The selected item is deleted in [Delete].                                              |
|     |                 | Change the display order of items in $[\uparrow]$ , $[\downarrow]$ button. The display |
|     |                 | starts from the top with the leftmost one in a parts list.                             |
|     |                 | The code, description, part no. and comment described in [Item                         |
|     |                 | description] are default setting, and cannot be deleted. The                           |
|     |                 | name of any added items can be changed or deleted.                                     |
| [2] | Setting of sort | Select the condition to change the order of the symbol displayed                       |
|     |                 | in the list.                                                                           |
|     |                 | When [No sort] is selected, sorting is not performed.                                  |
|     |                 | When [Ascending] is selected, the contents of the item selected                        |
|     |                 | in [Key] are sorted in ascending order, and displayed in a parts                       |
|     |                 | list.                                                                                  |
|     |                 | When [Descending] is selected, the contents of the item                                |
|     |                 | selected in [Key] are sorted in descending order, and displayed                        |
|     |                 | in a parts list.                                                                       |

## 5. Operation instruction

Explain about the operation method and function of SMC Draw.

Describes the procedure followed in several examples based on how the software is actually used.

### 5.1 Drawing

It explain about operation of the drawing to be basis of circuit.

## 5.1.1 Open a drawing

A new drawing file is opened to create a circuit diagram.

### 1. Click [New] of a [File] menu.

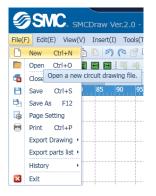

### 2. A drawing file will be created.

| ) Edit(E) View(V) Insert(I) Tools(T) Li          | umatic Circuit Drawing Software      |                        |                                  |                       |
|--------------------------------------------------|--------------------------------------|------------------------|----------------------------------|-----------------------|
| B B X B B P P C B B                              |                                      |                        | 0                                |                       |
|                                                  |                                      |                        |                                  |                       |
|                                                  | and an include and the second second |                        |                                  |                       |
| uit1.pcds × Circuit2.pcds × 30 40 50 60 70 80 90 | 100 110 120 130 140 150              | 160 170 180 190 200 21 | 0 220 230 240 250 260 270 280 29 | OSIC Symbol           |
| 30 40 30 80 70 80 90                             | 100 110 120 130 140 130              | 180 170 180 190 200 21 | 0 220 230 240 250 260 270 260 29 | Classification        |
|                                                  |                                      |                        |                                  | Cvlinders             |
|                                                  |                                      |                        |                                  | Rotary actuators      |
|                                                  |                                      |                        |                                  | Grippers              |
|                                                  |                                      |                        |                                  | > in Others           |
|                                                  |                                      |                        |                                  | > Valve 2port         |
|                                                  |                                      |                        |                                  |                       |
|                                                  |                                      |                        |                                  | > 🔤 Valve 3port       |
|                                                  |                                      |                        |                                  | > 🔤 Valve #port       |
|                                                  |                                      |                        |                                  |                       |
|                                                  |                                      |                        |                                  | -                     |
|                                                  |                                      |                        |                                  |                       |
|                                                  |                                      |                        |                                  |                       |
|                                                  |                                      |                        |                                  |                       |
|                                                  |                                      |                        |                                  |                       |
|                                                  |                                      |                        |                                  |                       |
|                                                  |                                      |                        |                                  |                       |
|                                                  |                                      |                        |                                  |                       |
| Graphic Properties                               |                                      |                        |                                  |                       |
|                                                  |                                      |                        |                                  |                       |
|                                                  |                                      |                        |                                  |                       |
|                                                  |                                      |                        |                                  |                       |
|                                                  |                                      |                        |                                  | Product No. search    |
|                                                  |                                      |                        |                                  | Product series search |
|                                                  |                                      |                        |                                  |                       |
|                                                  |                                      |                        |                                  | Keyword search        |
|                                                  |                                      |                        |                                  | User's library        |
|                                                  |                                      |                        |                                  | Parts library         |

The name of the drawing file under edition is displayed on the tab window.

| S       | SMC      | SMC      | Draw Ve   | r.2.0 - Pr | eumatic Ci  | rcuit Drawin |
|---------|----------|----------|-----------|------------|-------------|--------------|
| File(F) | Edit(E)  | View(V)  | Insert(I) | Tools(T)   | Language(L) | Window(W)    |
| D 💼     | 80       | 1% 0     | 09        | 🖓 📑 😡      | 1 6º ×      |              |
| AL      | 4 4      |          |           | म क व      | 888         | i 🖬 🖬 🔛      |
| Circuit | 1.pcds × | Circuit2 | .pcds ×   |            |             |              |

#### 5.1.2 Set a drawing size

The size of a drawing to create a circuit diagram is set.

1. Click [Page setup] of a [File] menu.

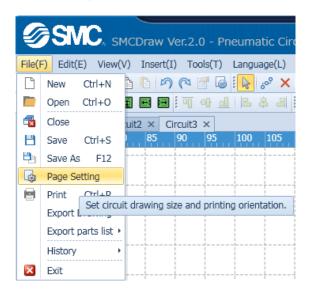

2. Change the setting in a page setup screen.

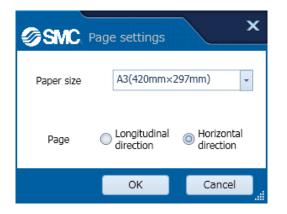

#### 5.1.3 Zoom in and out a drawing.

Change the display scale of a drawing.

1. Zoom in and out of a drawing by a mouse

Click the [Ctrl] while Zoom in and out a drawing from the cursor position of a screen by scrolling a mouse.

2. Zoom in and out of a drawing by a tool-bar

Zoom in and out a drawing by using a zoom tool-bar.

🔍 🛴 🗄 🔒 🍳 🖑

Refer to the explanation in the following tool-bar.

Zoom tool-bar

3. Zoom in and out a drawing by status bar.

The display scale can be found in a status bar at the lower part of a screen. Zoom in and out a drawing by change this value. Please select from the list or input the value.

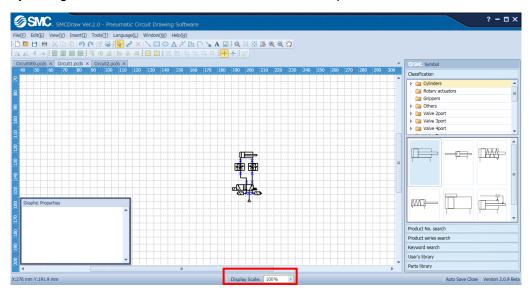

#### 5.1.4 Save a drawing

Click [Save] of a [File] menu.

1. Select a folder to save the drawing, name it and save.

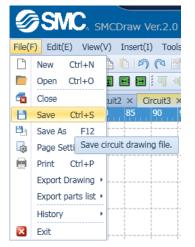

2. The drawing that was saved once is overwritten when saved again.

## 5.1.5 Print a drawing

A drawing is printed on a paper.

1.Click [Print] of a [File] menu.

| Ø      | SMC, SMCDraw               |
|--------|----------------------------|
| File(I | F) Edit(E) View(V) Insert( |
| Ľ      | New Ctrl+N 🎦 🖺 🖻           |
|        | Open Ctrl+O 🛐 🖬 🖬          |
| 1      | Close uit2 × (             |
| B      | Save Ctrl+S 85             |
| 8      | Save As F12                |
| ŝ      | Page Setting               |
|        | Print Ctrl+P               |
|        | Export Drawing             |
|        | Export parts inst          |
|        | History +                  |
| ×      | Exit                       |

2.Change the setting in a print setup screen.

| Code     No. of copies     I       Settings     Image: Copies     Image: Copies       Image: Copies     Image: Copies                                                                                                    | ~ | Print pre    |                    |            |                                      |               |          |                                                      |
|----------------------------------------------------------------------------------------------------|---|--------------|--------------------|------------|--------------------------------------|---------------|----------|------------------------------------------------------|
| Code         Name         Model         Comment           A1         Optimie: Double         Optimie: Double         Image: Comment         Image: Comment         Im                                                                                                    |   | Printer name | DocuCentre-VI      | _C4471_1-4 | F T                                  | Print range A | .11      |                                                      |
| Code         Name         Model         Comment           A1         Oyinder.Double         Opines.Bingle         Opines.Bingle                                                                                                    |   | Paper size   | A3(420mm×29        | 7mm)       | -                                    | No. of copies |          | 1 🗘 🗩 Enlarge 🚼 Fit to p                             |
| Code         Name         Model         Comment           A1         Opinet/Double         Image: Single or status single or status s                                                                                                    |   |              |                    |            |                                      |               |          | Horizontal direction Longitudinal direction P Zoom - |
| Code     Name     Model     Comment       A1     cfmode Double     comment       A2     processingle     comment       A3     grooce Single     comment       P1     A resource     comment       P2     FR unt.Filter +     comment       V2     pactoday     comment       V2     pactoday     comment       V3     pactoday     comment       V3     pactoday     comment                                                                                                    |   |              |                    |            |                                      |               | Settings | Magnification                                        |
| A1         Opining: Double<br>adding: Single red           A2         argoes: Single<br>adding: Single red           A3         proce: Single<br>adding: Single red           P1         Ar source           P2         FR unt; Filter *<br>regulator           P3         Silencer           V2         prof: Single<br>prof: Single           V3         Portion: Normal<br>prof: Single           V1         Marticid: 2-<br>port: Single           T1         Marticid: First +<br>port: Single           r         Silencer                                                                                                    |   |              | $\bigtriangledown$ |            |                                      |               | DWG NO   |                                                      |
| A1         Opining: Double<br>adding: Single red           A2         argoes: Single<br>adding: Single red           A3         proce: Single<br>adding: Single red           P1         Ar source           P2         FR unt; Filter *<br>regulator           P3         Silencer           V2         prof: Single<br>prof: Single           V3         Portion: Normal<br>prof: Single           V1         Marticid: 2-<br>port: Single           T1         Marticid: First +<br>port: Single           r         Silencer                                                                                                    |   |              |                    |            |                                      |               |          |                                                      |
| A2         processinge<br>acting Xomany           A3         acting Xomany           P1         Ar source           P2         FR unit Filter +<br>regulator           P3         Silenor           V2         Mandod -<br>posto-Singe           V2         Mandod -<br>posto-Singe           T1         Mandod -<br>posto-Singe           T1         Mandod -<br>posto-Singe                                                                                                    |   |              |                    | Code       | Name                                 | Model         | Comment  |                                                      |
| A2         argoes/Single,           A3         argoing/somain           P1         Ar source           P2         FR unt/Filter +           regulator                                                                                                    |   |              |                    | A1         | Cylinder,Double<br>acting,Single rod |               |          | 53C 563                                              |
| P1         Air source           P2         FR un.Filter +<br>regulator           P3         Silencer           V2         Manifold 2-<br>port3-<br>ression Normal           V3         Pession Normal           V3         Posto Normal           V1         Posto Normal           V3         Posto Normal           V1         Posto Normal           V3         Posto Normal           V1         Posto Normal           V3         Posto Normal           V1         Posto Normal           V3         Posto Normal           V1         Posto Normal           V3         Posto Normal           V1         Posto Normal           V1         Posto Normal           V1         Posto Normal           V2         Spect Control                                                                                                    |   |              |                    | A2         | gripper,Single                       |               |          |                                                      |
| P1         Air source           P2         FR unit/Filter +<br>regulator           P3         Silencer           V2         Man/bid.2-<br>port.3-<br>Pession.Normal           V3         Mon/bid.2-<br>port.3-<br>Pession.Normal           V1         Mon/bid.2-<br>port.3-<br>Pession.Normal           V1         Mon/bid.2-<br>port.3-<br>Pession.Normal           V1         Mon/bid.2-<br>port.3-<br>Pession.Normal           T1         Mon/bid.5P of the<br>port.3-<br>Pession.Normal           gr.         Speed control                                                                                                    |   |              |                    | A3         | aripper.Single                       |               |          |                                                      |
| P2         Tregulator           P3         Silencer           V2         Martide2-<br>post0-<br>post0- |   |              |                    | P1         | Air source                           |               |          |                                                      |
| P3         Silencer           V2         Martidid 2-<br>Position Normal           V3         Position Normal           V3         Position Single           T1         position Single           T1         position Single           gr.         Speed control                                                                                                    |   |              |                    | P2         | FR unit,Filter +<br>regulator        |               |          |                                                      |
| V2         pet6-0.Nemal           Va         Markid, 4.           Particle for 4.         Peter Single           T1         Markid, for 4.           pet, 5 Speet control         Image: Speet control                                                                                                    |   |              |                    | P3         | Silencer                             |               |          | Ģ                                                    |
| V3         Manhol A-<br>Position Single         Image: Control           T1         Manhol A For 4-<br>position Single         Image: Control           p+         Speed control         Image: Control                                                                                                    |   |              |                    | V2         | port.2-                              |               |          |                                                      |
| T1         Manifed For 4-<br>port Pr 3-port                                                                                                    |   |              |                    | V3         | Manifold,4-<br>port,2-               |               |          |                                                      |
|                                                                                                    |   |              |                    | т1         | Manifold,For 4-                      |               |          |                                                      |
| valve,Meter-out                                                                                                    |   |              |                    |            | Canad applied                        |               |          |                                                      |

Refer to the explanation in the following screen.

<u>Print</u>

#### 5.2 Circuit diagram

Place the symbol in the drawing, and It explain about operation to create a circuit.

#### 5.2.1 Place the symbol

Place the symbol in the drawing.

1. There are search methods of four type: search by category, search by port no., search by series, search by keyword.

Please refer to screen description below.

Search by category

Search by part no

Search by series

Search by keyword

2. In case of category search, search and select the necessary symbol from category.

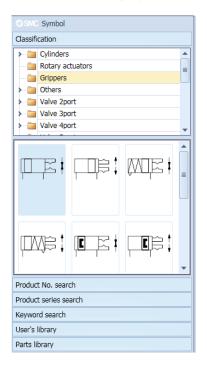

3. Drag the selected symbol onto the drawing. The red arrow shows the locus of a mouse.

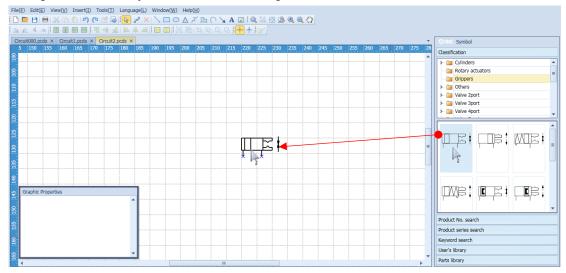

4. In case of keyword search, series search, part no search, select from the list or input in the entry field and then select the desired symbol from search results.

| SMC Symbol library                                                                                                    | SMC. Symbol library                                                                                                    | SMC. Symbol library                                                                                                    |
|----------------------------------------------------------------------------------------------------|----------------------------------------------------------------------------------------------------|----------------------------------------------------------------------------------------------------|
| Search by classification                                                                                                    | Search by classification                                                                                                    | Search by classification                                                                                                    |
| Search by Model                                                                                                    | Search by Model                                                                                                    | Search by Model                                                                                                    |
| Model: SYJ                                                                                                    | Search by series.                                                                                                    | Search by series.                                                                                                    |
| Search results                                                                                                    | Series: SYJ300/500/700 -                                                                                                    | Keyword search                                                                                                    |
| SYJ313[][-][][]]-MA[]-[]         SYJ313[]]-[][][]-MA[]-[]         SYJ323[]]-[][][]-MA[]-[]         SYJ313[]]-[][][]-MA[]-[]         SYJ313[]]-[][][]-MB[]-[]         SYJ313[]]-[][][]-MB[]-[]         SYJ313[]]-[][][]-MB[]-[]         SYJ313[]]-[][][]-MB[]-[]         SYJ313[]]-[][][]-MB[]-[]         SYJ313[]]-[][][]-MB[]-[]         SYJ312[]]-[][][]-MB[]-[]         SYJ312[]]-[][][]-MB[]-[]         SYJ312[]]-[][][]-MB[]-[]         SYJ312[]]-[][][]-MB[]-[]         SYJ312[]]-[][][]-MB[]-[]         SYJ312[]]-[][][]-MB[]-[]         SYJ312[]]-[][][]-MB[]-[]         SYJ312[]]-[][][]-[][]-MB[]-[]         SYJ312[]]-[][][]-[][]-[]-MB[]-[]         SYJ312[]]-[][][]-[][][]-MB[]-[]         SYJ312[]]-[][][]-[][][]-MB[]-[]         SYJ312[]]-[][][][]-[][]-[]-[]]         SYJ312[]]-[][][][]-[][]-[]]         SYJ314[]]-[][][]-[][]-[]]         SYJ314[]]-[][][]-[]]         SYJ314[]]-[][]_[]-[]]         SYJ314[]]-[][]_[]-[]]         SYJ314[]]-[][]_[]-[]]         SYJ314[]]-[]]-[]]         SYJ314[]_[]-[]]-[]]         SYJ314[]_[]-[]]         SYJ314[]_[]-[]]         SYJ314[]_[]-[]]         SYJ314[]_[]-[]]         SYJ314[]_[]-[]] | Search results           \$Y3312[1]-1](1)[1]-M3-[]-1]           \$Y322[1]-1](1)[1]-M3-[]-1]           \$Y3[122[1]-1](1)[1]-M5-[]-1]           \$Y3[122[1]-1](1)[1]-M3-[]-1]           \$Y322R[]-1](1)[1]-M3-[]-1]           \$Y322R[]-1](1)[1]-M3-[]-1]           \$Y322R[]-1](1)[1]-M3-[]-1]           \$Y322R[]-1](1)[1]-M3-[]-1]           \$Y322R[]-1](1)[1]-M3-[]-1]           \$Y322R[]-1](1)[1]-M3-[]-1]           \$Y3312[1]-1](1](1]-M3-[]-1]           \$Y3312[1]-1](1](1]-M3-[]-1]           \$Y3312[1]-1](1](1]-M3-[]-1]           \$Y3312[1]-1](1](1]-M3-[]-1] | Name 3-port<br>Search results<br>3-port,2-Position,Normally closed,Spring return,Dir<br>3-port,2-Position,Normally closed,Spring return,Dir<br>3-port,2-Position,Normally closed,Spring return,Dir<br>3-port,2-Position,Normally closed,Spring return,In<br>3-port,2-Position,Normally closed,Pressure return,In<br>3-port,2-Position,Normally closed,Pressure return,In<br>3-port,2-Position,Normally closed,Pressure return,In<br>W |
| Search by series.                                                                                                    | ОК                                                                                                    |                                                                                                    |
| Keyword search                                                                                                    | Keyword search                                                                                                    | ОК                                                                                                    |
| User library                                                                                                    | User library                                                                                                    | User library                                                                                                    |
| Parts library                                                                                                    | Parts library                                                                                                    | Parts library                                                                                                    |

5. Pressing the OK button places the selected symbol on the drawing.

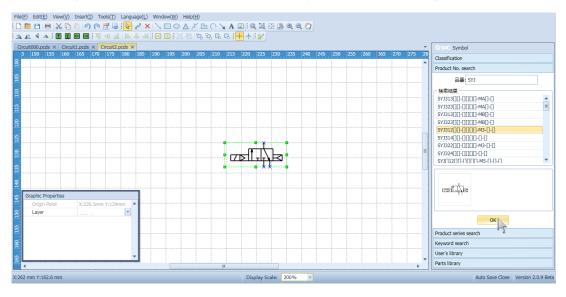

#### 5.2.2 Display the description of a symbol and drawing on a drawing.

Display the port number, name, symbol code, on drawing.

1. Click 屋 for [Select tool] in a tool-bar or click the right button of a mouse and click 屋 for [Select tool].

2. Select a symbol or drawing, click the right button of a mouse on it and select property from a list. Then, open a property screen and enter the description and part no. of the symbol or drawing. The code is numbered automatically.

| 5  | 70 | 75                 | 80   | 85  | 90 | 95      | 100 | 105          | 110 | 115 | 120 |                                                   |                  | 10 |
|----|----|--------------------|------|-----|----|---------|-----|--------------|-----|-----|-----|---------------------------------------------------|------------------|----|
| Ϋ́ |    |                    |      |     |    |         |     |              |     |     |     | SINC. Properties                                  | ×                | ŀ  |
| -  |    |                    |      |     |    |         |     |              |     |     |     | Properties                                        |                  | -  |
|    |    |                    |      |     |    |         |     |              |     |     |     | Symbol Cyl D S-rod 1                              |                  |    |
|    |    |                    |      |     |    |         |     |              |     |     |     | Name Cylinder,Double acting,Single rod            |                  | ſ  |
|    |    |                    |      |     | -  |         |     | ÌTF          | -   | Ċ,  |     | Series CA2[]H                                     | μ <del>ιστ</del> | ŀ  |
|    |    |                    |      |     |    |         |     | <del>ب</del> | •   |     |     | Model CA2[][]H[][]-[][]-[] ·                      |                  |    |
|    |    |                    |      |     |    |         |     |              |     |     |     |                                                   |                  |    |
|    |    |                    |      |     |    |         |     | <u> </u>     |     |     |     | Parts list                                        |                  |    |
|    | -  | ol prope           |      |     |    |         |     |              |     |     |     | Show name in parts list.                          |                  | ľ  |
|    |    | osition co<br>ayer |      | Syn |    | n Y:52. | 5mm | <b>^  </b>   |     |     |     | <ul> <li>Display symbol in parts list.</li> </ul> |                  | ŀ  |
|    |    | /linder lei        | ngth | 100 |    |         | -   |              |     |     |     | Item name Content                                 |                  |    |
|    |    |                    |      |     |    |         |     |              |     |     |     | Code A                                            |                  |    |
|    |    |                    |      |     |    |         |     |              |     |     |     | Name Cylinder,Double acting,Single                | rod              | ŀ  |
|    |    |                    |      |     |    |         |     |              |     |     |     | Model CA2[][]H[][]-[][]-[]                        |                  | l  |
| -  |    |                    |      |     |    |         |     |              |     |     |     | Comment                                           |                  | ľ  |
|    |    |                    |      |     |    |         |     |              |     |     |     |                                                   |                  | -  |
|    |    |                    |      |     |    |         |     |              |     |     |     |                                                   |                  | l  |
| -  |    |                    |      |     |    |         |     |              |     |     |     | OK                                                | Cancel           | ľ  |
| ٩. |    |                    |      |     |    |         |     | -            |     |     |     |                                                   |                  |    |

3. Select a symbol or drawing, click the right button of a mouse on it and select label from a list. Then, select the item to be displayed from the code, description and part no.

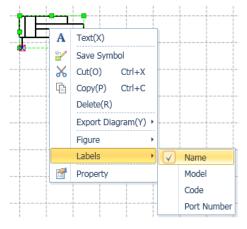

4. The selected item will be displayed near the symbol or drawing.

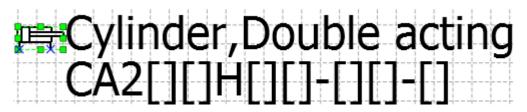

#### 5.2.3 Change the cylinder size

Change the length of the cylinder symbol.

- 1. Click on [Selection tool] 🗟 in the toolbar or right click the mouse, then click on the selection tool 🗟.
- 2. Left click on the cylinder that you would like to lengthen/shorten to select the symbol.

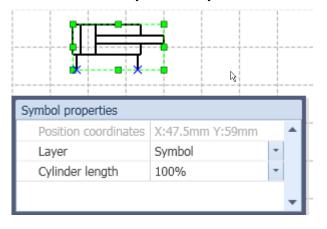

3. The select the magnification from the list of cylinder lengths in symbol property.

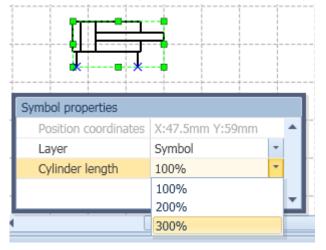

4. The length of cylinder symbol is changed.

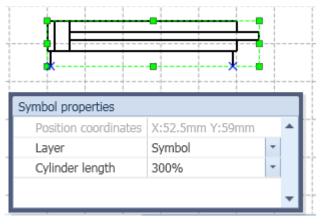

It can not be entered with any value the magnification

#### 5.2.4 Make a drawing

A drawing such as a line, rectangular and ellipse is made. The red arrow shows the locus of a mouse.

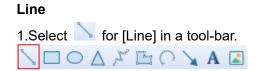

2. Click the left button of a mouse at a start point and move a pointer, and release the left button at an end point.

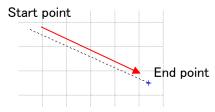

#### Rectangular

1. Select 🔲 for [Rectangular] in a tool-bar.

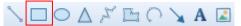

2. Click the left button of a mouse at a corner of rectangular and move a pointer, and release the left button at a position opposite of the corner.

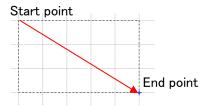

Ellipse
1.Select ○ for [Ellipse] in a tool-bar.
\ □ ○ △ ↗ ⊡ ○ ∖ ▲

2. Click the left button of a mouse at a corner of rectangular and move a pointer, and release the left button at a position of the corner. An ellipse in internal contact with the rectangular will be made.

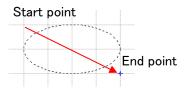

### Triangle

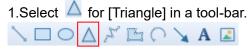

2.Click the left button of a mouse at a corner of rectangular and move a pointer, and release the left button at a position opposite of the corner. A triangle in internal contact with the rectangular will be made.

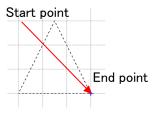

## Polyline

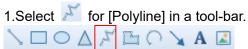

2. Click a start point and other points at which a line should be bent, and double click an end point to finish.

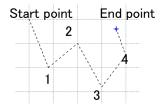

## Polygon

- 1. Select 🛅 for [Polygon] in a tool-bar.
- NO A X 🖪 O 🔪 A 🗷

2. Click a start point and other points at which a line should be bent, and double click an end point to finish.

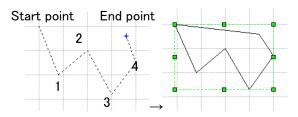

# Arc 1.Select ♀ for [Arc] in a tool-bar. ▷ □ ○ △ ↗ ♀ ▲ ▲

2. Click a start point and another point at which an arc should pass, and double click an end point.

| Start point | End point |
|-------------|-----------|
|             |           |
|             |           |

#### Arrow

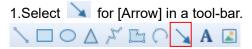

2. Click the left button of a mouse at a start point and move a pointer, and release the left button at an end point. An arrow will be made with its top at the end point.

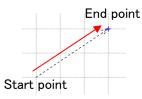

### 5.2.5 Insert a text

A text is inserted on a drawing. The red arrow shows the locus of a mouse.

1. Click for [Select tool] or click the right button of a mouse and click for [Select tool].

2.Select A for [Text] in a tool-bar.

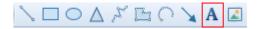

3.Click the left button of a mouse at the start point of a range of a drawing in which a text is to be inserted, and move a pointer with clicking the left button, and release it at an end point.

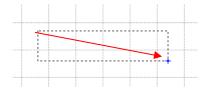

#### 4. It will be possible to enter a character.

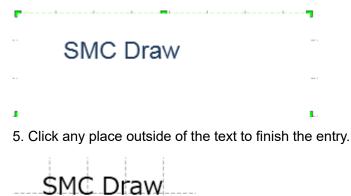

6. The size, position and font of the text can be set by property.

| Symbol properties    |                  |        |
|----------------------|------------------|--------|
| Position coordinates | X:90mm Y:149.5mm |        |
| Layer                | Letter           | -      |
| Font size            | 8                | *<br>* |
| Font                 | Tahoma           |        |
| Horizontal direction | Middle           |        |
| Vertical direction   | Middle           |        |
| Font color           | Black            | *      |
| ✓ Font Style         |                  |        |
| Bold                 |                  |        |
| Italics              |                  |        |
| Underline            |                  |        |
| Line-through         |                  |        |
|                      |                  |        |

#### 5.2.6 Insert an image

A picture image is inserted on a drawing. The type of a picture image file that can be inserted is only JPEG and BMP.

1.Select I for [Image file] in a tool-bar. ヽ 🗆 О 🛆 🎜 🕒 О 🔪 А 🖪

2. Select an image file to be inserted.

3. Since the pointer changes, move it with the mouse button clicked at a position where you want to insert, and then release the button at a position where the thing is arbitrary size. The red arrow shows the locus of a mouse.

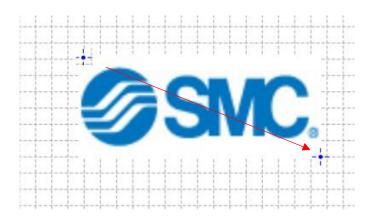

4. The size of the image can be adjusted by property or on a screen

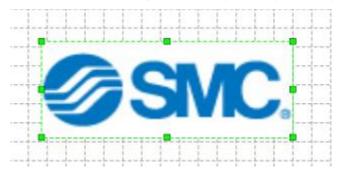

#### 5.2.7 Connect symbols by piping

Connection points of symbols are connected by piping.

1.Click solution for [Piping tool] or click the right button of a mouse and click solution for [Piping tool].

2. Move a pointer to a connection point of a symbol to be connected by piping. The connection point will be surrounded in red.

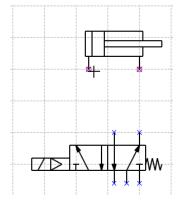

3. In the above condition, move a pointer to a connection point of another symbol to connect the red connection point with by piping with pressing the left button of a mouse.

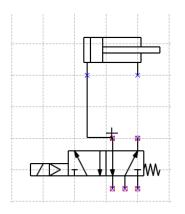

4. The connection point will be surrounded in red as well. Release the left button to show piping. The piping layout is different depending on which piping tool is being used: [Bypass piping] or [Shortest piping]. The piping tool settings can be changed in the menu under [Tools]-[Options].

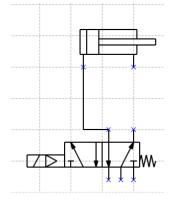

#### 5.2.8 Change a piping layout

The layout of connected piping is changed.

1. Click k for [Select tool] in a tool-bar or click the right button of a mouse and click k for [Select tool].

2. Move a pointer to piping whose layout is to be changed and click the left button of a mouse to select the layout.

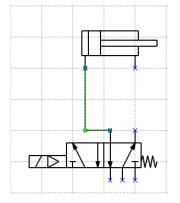

3. When a pointer is moved to the line of piping, it will turn into  $\bullet$ .

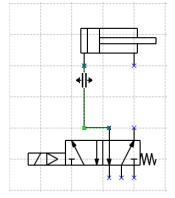

4. Move the piping with pressing the left button and release the left button at a desired position.

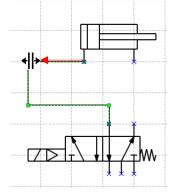

5. The layout of piping will be changed.

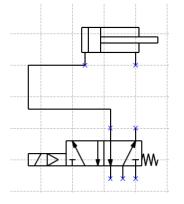

#### 5.2.9 Make piping straight

A bending will be eliminated from piping to make it straight.

1.Click k for [Select tool] in a tool-bar or click the right button of a mouse and click k for [Select tool].

2. Move a pointer to the piping that should be straight, and click the left button of a mouse to select it.

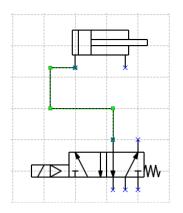

3.When a pointer is moved to the line of piping, it will turn into  $| \cdot | \cdot |$ .

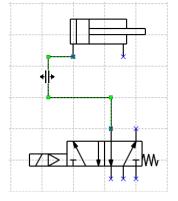

4. Keep clicking the left button at the line of piping and move it to the end of other lines, and release the left button.

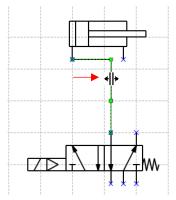

5. The piping will be a line automatically.

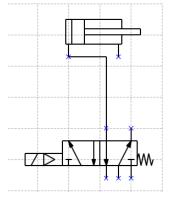

#### 5.2.10 Make a branch pipe

A pipe is branched off to connect one connection point with two connection points.

1. Click so for [Piping tool] in a tool-bar or click the right button of a mouse and click so for [Piping tool].

2. When a pointer is moved to a connection point of a symbol, the connection point will be surrounded in red.

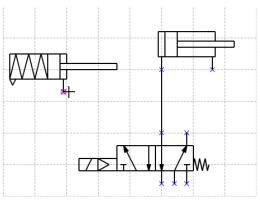

3. In the above condition, move a pointer to the piping to be branched off with clicking the left button of a mouse. The branch point will be surrounded in red.

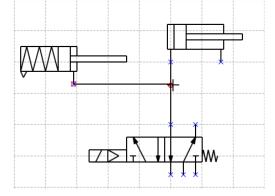

4. Release the left button to show a branch point on piping and connect with the piping.

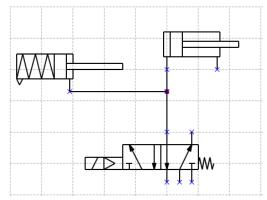

#### 5.2.11 Group symbols and drawings

Multiple symbols and drawings are grouped.

1. Click 屋 for [Select tool] in a tool-bar or click the right button of a mouse and click 禄 for [Select tool].

2. Select multiple symbols or drawings to be grouped. If they can be selected by a range, select the range to be grouped by a pointer. If they need to be selected individually, click the symbols or drawings with pressing [Ctrl] button.

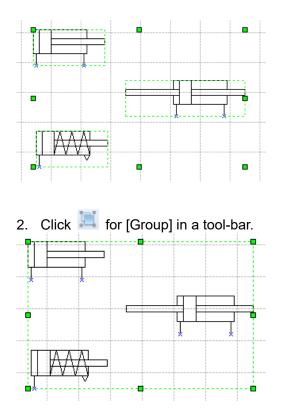

4. The selected symbols are handled as one group.

### 5.2.12 Ungroup symbols and drawings

Multiple symbols and drawings are ungrouped.

1. Click local for [Select tool] in a tool-bar or click the right button of a mouse and click local for [Select tool].

2. Select grouped symbols or drawings.

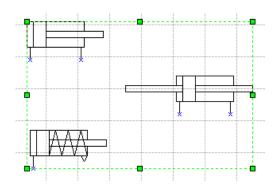

3. Click 🧮 for [Ungroup] in a tool-bar.

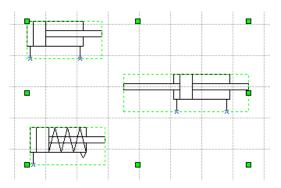

4. Ungroup symbols, It is used as individual symbol.

### 5.2.13 Rotate a symbol and drawing

A symbol and drawing are rotated.

1. Click for [Select tool] in a tool-bar or click the right button of a mouse and click for [Select tool].

#### 2. Select a symbol and drawing to be rotated.

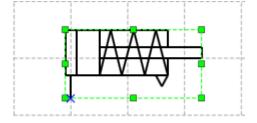

3.Click *k* for [Rotate left] and *k* for [Rotate right]. When [Rotate left] *k* is selected, the symbol or drawing will be rotated 90 degree to the left, and to the right when [Rotate right] *k* is selected.

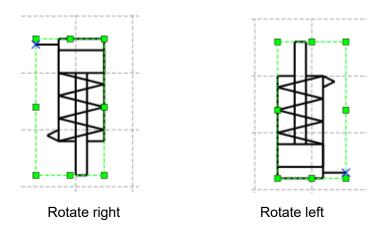

When there are two or more symbols and drawings to be rotated, select all of symbols are drawings to be rotated and perform the same operation.

## 5.2.14 Mirror a symbol and drawing

A symbol and drawing are mirrored.

1. Click 📓 for [Select tool] in a tool-bar or click the right button of a mouse and click 📓 for [Select tool].

2. Select a symbol or drawing to be mirrored.

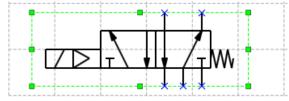

3.Click for [Horizontal mirror] and for [Vertical mirror]. When [Horizontal mirror] is selected, the symbol or drawing will be mirrored relative to a horizontal central axis, and to a vertical central axis when [Vertical mirror] is selected.

4. The symbol or drawing will be mirrored.

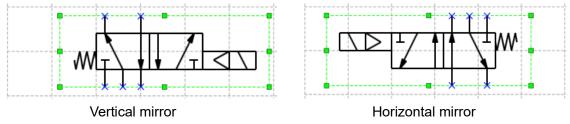

When there are two or more symbols and drawings to be mirrored, select all of symbols and drawings to be mirrored and perform the same operation.

#### 5.2.15 Nudge a symbol and drawing

The position of a symbol and drawing is nudged.

1. Click 📓 for [Select tool] in a tool-bar or click the right button of a mouse and click 🗟 for [Select tool].

2. Select a symbol or drawing to be nudged in position.

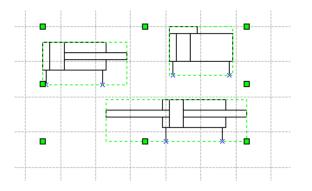

3. Click one of I for [Nudge up], for [Nudge down], or [Nudge left] and for [Nudge right] in a tool-bar. The position of the symbol or drawing will be moved by a minimum grid pitch of 1mm.

#### 5.2.16 Align a symbol and drawing (1)

The position of a symbol and drawing is aligned horizontally or vertically.

1. Click 🗟 for [Select tool] in a tool-bar or click the right button of a mouse and click 🗟 for [Select tool].

2.Select multiple symbols or drawings to be aligned in their positions.

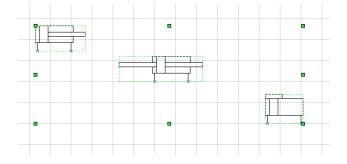

3. Click one of [Align top]  $\blacksquare$ , [Align middle]  $\blacksquare$ , [Align bottom]  $\blacksquare$ , [Align left]  $\blacksquare$ , [Align center]  $\triangleq$  and [Align right]  $\blacksquare$  in a tool-bar. The symbols or drawings will be aligned.

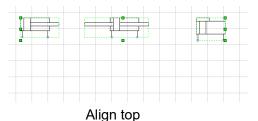

### 5.2.17 Align a symbol and drawing (2)

The space of a symbol and drawing is divided evenly. It is necessary to select three or more symbols or drawings for this operation.

1. Click 🗟 for [Select tool] in a tool-bar or click the right button of a mouse and click 🗟 for [Select tool].

2. Select three or more symbols or drawings whose spaces need to be divided evenly.

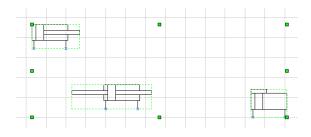

3. Click for [Space equally of horizontal] or for [Space equally vertical] of a tool-bar. The spaces of symbols or drawings will be equalized.

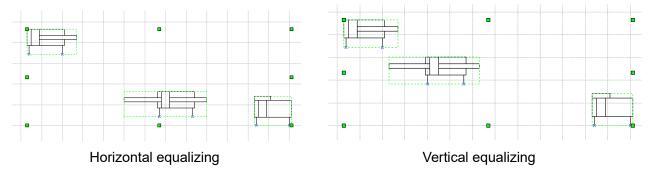

#### 5.2.18 Bring a display forward or backward.

When multiple symbols or drawings are overlapped to display, the order of displays is changed.

- 1. Click 🗟 for [Select tool] in a tool-bar or click the right button of a mouse and click 🗟 for [Select tool].
- 2. Select symbols or drawings to be changed in display order.
- 3. For the symbol or drawing to be brought to front, click [Bring to front]
  For the symbol or drawing to be brought to back, click [Bring to back]
  For the symbol or drawing to be brought forward, click [Bring forward]
  For the symbol or drawing to be brought backward, click [Bring backward]

#### 5.2.19 Check a circuit

The connection points unconnected in a symbol are displayed so that it can be checked the connection of piping is completed.

1. Click [Circuit check] of a [Tool] menu.

| SMC, SMCDraw Ver.2.0 - Pneumatic Circuit Drawing Software |       |                    |              |                      |  |  |  |  |  |  |  |
|-----------------------------------------------------------|-------|--------------------|--------------|----------------------|--|--|--|--|--|--|--|
| File(F) Edit(E) View(V) Insert(I)                         | Tools | (T) Language(L)    | Window(W)    | Help(H)              |  |  |  |  |  |  |  |
| 🗅 🖻 💾 🗑 👗 🖻 🎒 🥱 🌘                                         | 6     | Check Circuit      |              | AFBOY                |  |  |  |  |  |  |  |
| ▲ ▲ ↓ 🖬 🖬 🖬 🖬                                             |       | Display the discon | nected symbo | l connection points. |  |  |  |  |  |  |  |
| Circuit03.pcds × Circuit2 × Circ                          |       | Grid               |              |                      |  |  |  |  |  |  |  |
| 35 40 45 50 55                                            |       | Layer Settings     | 30 8         | 5 90 95 10           |  |  |  |  |  |  |  |
|                                                           |       | Options            |              |                      |  |  |  |  |  |  |  |

2. The connection points unconnected in a symbol will be surrounded in red on a drawing.

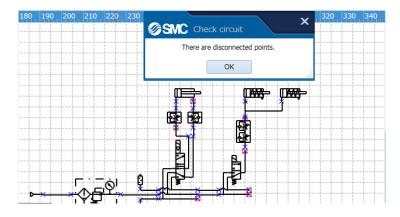

3. Click [OK] of a message box to erase the red frame at unconnected connection points.

#### 5.3 Create a parts list

The function of listing parts in a created symbol is described below.

#### 5.3.1 Insert a parts list

A parts list of a circuit diagram on the drawing is inserted.

1. Select the [parts list] from right click menu or [display] menu.

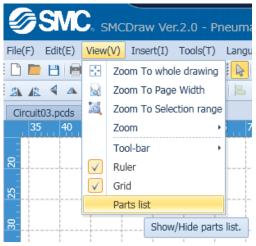

2. A parts list will be displayed on a drawing. Click 📓 of a [Select tool], and drag the parts list to a predetermined position.

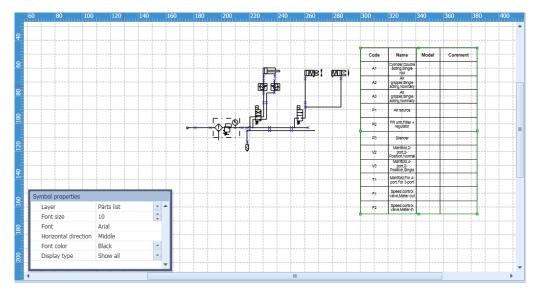

#### 5.3.2 Edit a parts list

The displayed item in a parts list is edited.

1. Click 🗟 for [Select tool] in a tool-bar or click the right button of a mouse and click 🗟 for [Select tool].

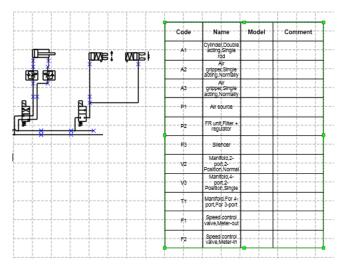

#### 2.Select the parts list to edit.

3. Change the font and displayed item from the symbol property window.

When [Display all] is selected, all symbols and pictures set to [Display in a parts list] are displayed.

When [Accumulated display] is selected, the rows having the same displayed items are collected and total quantity is displayed. It can be used to prepare a list for parts procurement.

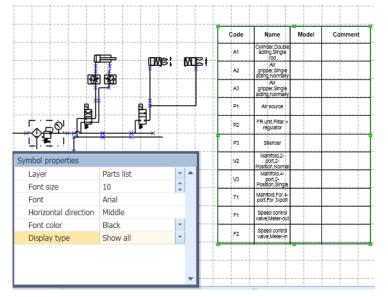

4. Move a pointer on a parts list, click the right button of a mouse, and select property.

| Code | Name                                      | Model | Com | 60 <sup>9</sup> | Piping tool         |
|------|-------------------------------------------|-------|-----|-----------------|---------------------|
| A1   | Cylinder Double<br>acting Single<br>rod   |       |     |                 | Property            |
| A2   | Air<br>gripper,Single<br>acting,Normally  |       |     |                 | Export parts list + |
| A3   | Air<br>gripper,Singlé<br>acting,Normaliy  |       |     |                 |                     |
| P1   | Airsource                                 |       |     |                 |                     |
| P2   | FR unit,Filter +<br>regulator             |       |     |                 |                     |
| P3   | Silencer                                  |       |     |                 |                     |
| V2   | Manifold,2-<br>dort,2-<br>Position,Normal |       |     | 1               |                     |
| V3   | Mahifold,4-<br>port,2-<br>Position,Single |       |     |                 |                     |
| т1   | Manifold, For 4-<br>port, For 3-port      |       |     |                 |                     |
| F1   | Speed control<br>valve/Meter-oµt          |       |     | I<br>I<br>I     |                     |
| F2   | Speed control<br>valve,Meter-in           |       |     |                 |                     |

5. Change the setting on parts list property.

| SMC, Parts list pr                                       | opertie | es                                                                      | ×  |
|----------------------------------------------------------|---------|-------------------------------------------------------------------------|----|
| Item setting<br>✓ Code<br>✓ Name<br>✓ Model<br>✓ Comment | ↑<br>↓  | Sort<br>Keyword<br>O No change<br>Ascending order<br>O Descending order | •  |
| Add Delete                                               |         |                                                                         |    |
|                                                          |         | OK Cance                                                                | el |

Refer the explanation in the following screen. <u>Symbol property(Parts list)</u> <u>Property(Parts list)</u>

#### 5.3.3 Display the symbol property from the parts list.

The property of a symbol is displayed directly from a row displayed in a parts list.

1. Place a pointer to a row in a parts list. The color of characters in the row will be changed.

| Code | Name                                      | Model | Comment | Quantity |
|------|-------------------------------------------|-------|---------|----------|
| A1,4 | Cylinder,Double<br>acting,Single<br>rod   |       |         | 2        |
| P1   | Airsource                                 |       |         | 1        |
| T1   | Manifold,For 4-<br>port,For 3-port        |       |         | 1        |
| V2   | Manifold,2-<br>port,2-<br>Position,Normal |       |         | 1        |
| A2   | Air<br>gripper,Singlé<br>acting,Normally  |       |         | 1        |
| F1,3 | Speed control<br>valve,Meter-out          |       |         | 2        |
| F2   | Speed control<br>valve,Meter-In           |       |         | 1        |
| V3   | Manifold,4-<br>port,2-<br>Position,Single |       |         | 1        |
| A3   | Air<br>gripper,Single<br>acting,Normally  |       |         | 1        |
| P2   | FR unit,Fliter +<br>regulator             |       |         | 1        |
| P3   | Silencer                                  |       |         | 1        |

2. Double click the row to display the property of the symbol and set to [Accumulated display]. If one row corresponds to multiple symbols, another window will open. Select a row optionally from the parts list to make symbols corresponding to the row selected as well. Then, click [OK]. The property of the symbols will be displayed.

| Code | Name                                       | Model | Comment | Quantity |            |        |     |
|------|--------------------------------------------|-------|---------|----------|------------|--------|-----|
| A1,4 | Cylinder,Double<br>acting,Single<br>rod    |       |         | 2        |            |        |     |
| P1   | Airsource                                  |       |         | 1        |            |        |     |
| T1   | Manifold, For 4-<br>port, For 3-port       |       | SMC     | Symbol   |            |        | ×   |
| V2   | Mahifold,2-<br>port,2-<br>Position,Normal  | Co    |         | Name     |            |        |     |
| A2   | Air<br>gripper,Singlé<br>acting,Normally   | 1     |         | Cylind   | ler,Doubl… | •      |     |
| F1,3 | Speed control<br>valve,Meter-out           | 4     |         | Cylind   | ler,Doubl… | · []   | 누   |
| F2   | Speed control<br>valve,Meter-Ih            |       |         |          |            | 1      | F . |
| V3   | Manifold,4-<br>port,2-<br>Position,Single. |       |         |          |            |        |     |
| A3   | Air<br>gripper,Single<br>acting,Normally.  |       |         | 0        | V          | Cancel |     |
| P2   | FR unit, Filter +<br>regulator             |       | •       |          | N.         | Cancel |     |
| P3   | Silencer                                   |       |         | 1        |            |        |     |

#### 5.4 Create a new symbol.

A symbol that is not registered in database is created.

1.Drag and drop the part applicable to a symbol to be created from a parts library or symbol library. It is possible to combine with existing symbols.

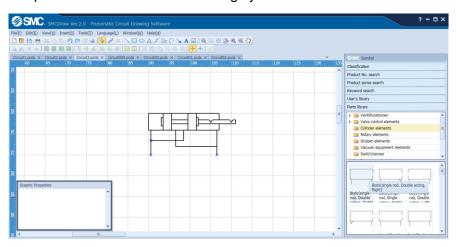

2. Create connection points if necessary. Select the symbol for which connection points are created.

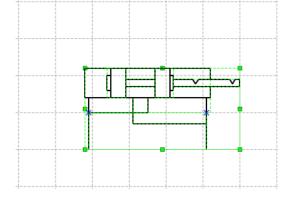

3. Select X of a [Connection point tool] in a tool-bar, and click on optional position of the symbol. Then, a connection point will be created.

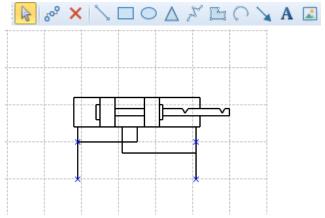

4.Select a whole symbol. Click for [Select tool] in a tool-bar, Click the [Save a symbol] of a [Symbol creating tool] of a [Tool] menu, click the right button of a mouse and click for [Save a symbol].

| Tool | s(T) Language(L) Window   | v(W) | Help(H           | ł)     |     |     |     |     |
|------|---------------------------|------|------------------|--------|-----|-----|-----|-----|
| 6    | Check Circuit(U)          | ] 🔿  | $\Delta$ $\beta$ | ° E (  | 27  | A 🖪 |     | 1   |
|      | Symbol Creation Tool(V) + | 2    | Save             | Symbol | 다.  | 1 1 | +   | 2   |
|      | Grid And Snap(W)          |      |                  |        |     |     |     |     |
|      | Layer Set(X)              | 170  | 175              | 180    | 185 | 190 | 195 | 200 |
| 1    | Option(Z)                 |      |                  |        |     |     |     |     |

| 2 | Save Symb         | ol     |  |
|---|-------------------|--------|--|
| Ж | Cut(O)            | Ctrl+X |  |
| ß | Copy(P)           | Ctrl+C |  |
|   | Delete(R)         |        |  |
|   | Export Diagram(Y) |        |  |
|   | Figure +          |        |  |
|   | Lahels            | •      |  |

5.Select the save folder, Click the button [OK].

| ∕<br>ØSMC       | Save as classificat | ion |    | ×      |
|-----------------|---------------------|-----|----|--------|
| Specify classif | ication             |     |    |        |
| User library    |                     |     |    |        |
| 🗸 🗁 UserLib     |                     |     |    |        |
| - 🗀             | New2                |     |    |        |
| - 🗀             | New3                |     |    |        |
| v 🗁             | Second layer        |     |    |        |
|                 | Bottom layer        |     |    |        |
|                 |                     |     |    |        |
|                 |                     |     | ОК | Cancel |
|                 |                     |     |    |        |

check the created symbol from a user library of symbol library.

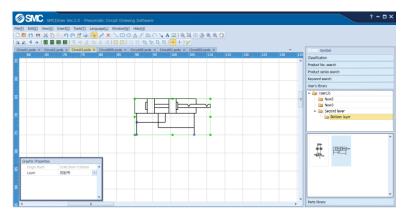

Refer the explanation in the following screen.

<u>User library</u>

Part library

#### 5.5 Import/Export a data

The function of inputting external data or outputting converted data is described below.

#### 5.5.1 Import a DXF file.

A DXF file is imported on a drawing.

Precautions

- 1.DXF files of AC1015 or higher can be imported (Higher than AutoCAD2000 or LT2000).
- 2. The imported data will convert symbols into polylines on the drawing.
- 3.Texts might be garbled during the import process.
- 4.Import might fail, if the file contains a block attribute.

Remove the block attribute before import.

5. Import might fail, if the file to be imported is too large. Divide the file before import.

### 1. Click [DXF file] of a [Insert] menu.

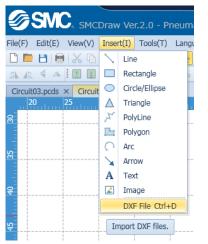

2. Select a DXF file to be inserted.

#### 5.5.2 Export a drawing.

A drawing is converted to a TIFF, JPEG, BMP, WMF or DXF file and output.

Precautions

- 1. When exported in the DXF format, the file will be Version AC1015. (AutoCAD2000 or LT2000)
- 2. After exporting, the file will lose symbol data; symbols will be converted to polylines.
- 3. Text might be garbled during the export process.

1.Click k for [Select tool] in a tool-bar or click the right button of a mouse and click k for [Select tool].

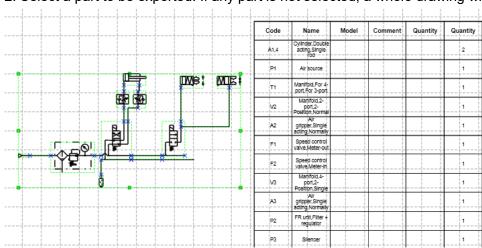

2. Select a part to be exported. If any part is not selected, a whole drawing will be exported.

3. Select a file type to export from [Drawing export] of a [File] menu.

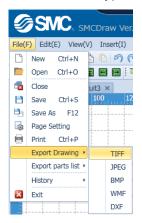

4. Select a folder to save, name it and save.

#### 5.5.3 Export a parts list.

A parts list is converted to a CSV, TXT or XLS file and output.

1. Click 🗟 for [Select tool] in a tool-bar or click the right button of a mouse and click 🗟 for [Select tool].

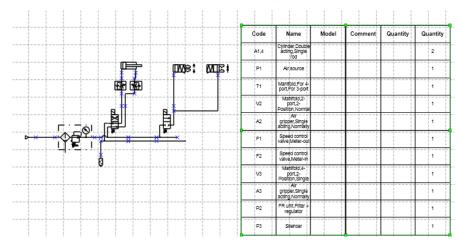

2.Select a parts list. This work is necessary to export a parts list.

3. Select a file type to export the parts list from [Parts list export] of a [File] menu.

| SNC, SMCDraw Ver.                 |                  |           |  |  |  |
|-----------------------------------|------------------|-----------|--|--|--|
| File(F) Edit(E) View(V) Insert(I) |                  |           |  |  |  |
|                                   | New Ctrl+N       | 5 10 19 P |  |  |  |
|                                   | Open Ctrl+O      |           |  |  |  |
| -                                 | Close            | uit3 ×    |  |  |  |
| B                                 | Save Ctrl+S      | 100 12    |  |  |  |
| Р.                                | Save As F12      |           |  |  |  |
| 4                                 | Page Setting     |           |  |  |  |
|                                   | Print Ctrl+P     |           |  |  |  |
|                                   | Export Drawing 🔸 |           |  |  |  |
| Export parts list 🔸               |                  | CSV       |  |  |  |
|                                   | History •        | TXT       |  |  |  |
| ×                                 | Exit             | XLS .     |  |  |  |

3. Select a folder to save the drawing, name it and save.

# 6. Shortcut list

| Functions               | Shortcut key  | Descriptions                                            |
|-------------------------|---------------|---------------------------------------------------------|
| Move up                 | 1             | Move the selected symbol upwards.                       |
| Move down               | ↓             | Move the selected symbol downwards.                     |
| Move left               | <i>←</i>      | Move the selected symbol to the right.                  |
| Move right              | $\rightarrow$ | Move the selected symbol to the left.                   |
| Fine tune up            | Ctrl+↑        | Fine tune the selected symbol upwards.                  |
| Fine tune down          | Ctrl+↓        | Fine tune the selected symbol downwards.                |
| Fine tune left          | Ctrl+←        | Fine tune the selected symbol to the right.             |
| Fine tune right         | Ctrl+→        | Fine tune the selected symbol to the left.              |
| Select tool             | Ctrl+1        | Select, transfer and change the size of symbol.         |
| Piping tool             | Ctrl+2        | Connect symbol connection points with piping.           |
| Connection point tool   | Ctrl+3        | Create points to connect the piping.                    |
| Line                    | Ctrl+4        | Draw a straight line.                                   |
| Rectangle               | Ctrl+5        | Draw a rectangle or square.                             |
| Circle/Ellipse          | Ctrl+6        | Draw a circle or ellipse.                               |
| Triangle                | Ctrl+7        | Draw a triangle.                                        |
| Polyline                | Ctrl+8        | Draw a continuous straight line.                        |
| Polygon                 | Ctrl+9        | Draw a polygon with continuous straight lines.          |
| Arc                     | Ctrl+0        | Draw an arc.                                            |
| Select All              | Ctrl+A        | Select all symbols.                                     |
| Сору                    | Ctrl+C        | Copy the selected symbol to clip-board.                 |
| DXF File                | Ctrl+D        | Import a DXF file.                                      |
| Vertical Mirror         | Ctrl+J        | Invert the selected symbol vertically.                  |
| Horizontal mirror       | Ctrl+H        | Invert the selected symbol horizontally.                |
| Rotate counterclockwise | Ctrl+L        | Rotate the selected symbol 90 degrees counterclockwise. |
| Rotate clockwise        | Ctrl+R        | Rotate the selected symbol 90 degrees clockwise.        |
| New                     | Ctrl+N        | Open a new circuit drawing file.                        |
| Open                    | Ctrl+O        | Open an existing circuit drawing file.                  |
| Print                   | Ctrl+P        | Print out a drawing.                                    |
| Save                    | Ctrl+S        | Save circuit drawing file.                              |
| Paste                   | Ctrl+V        | Paste the symbol to the clip-board.                     |
| Cut                     | Ctrl+X        | Cut the selected symbol and copy to the clip-board.     |
| Start over              | Ctrl+Y        | Retry the previous operation.                           |
| Return                  | Ctrl+Z        | Return to the previous operation.                       |
| Delete                  | Del           | Delete the selected symbol.                             |
| Operation manual        | F1            | Display the operation manual.                           |
| Grouping                | Ctrl+Shift+G  | Group selected symbols.                                 |
| UnGroup                 | Ctrl+Shift+U  | Release the grouped symbol.                             |

Operation manual is over.

-END-